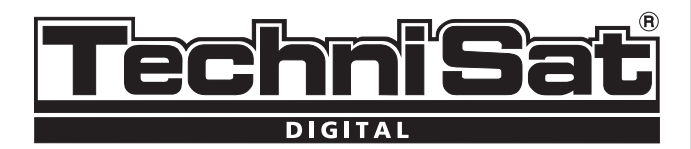

# DIGIT MF4-K

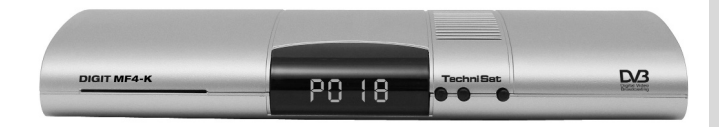

## Instrukcja obsługi

Ze zintegrowanym systemem dekodowania CONAX i złączem PCMCIA dla modułów CI.

> Do odbioru niekodowanych i kodowanych programów (np. CONAX, IRDETO, SECA itd.) .<br>w sieciach telewizii kablowei.

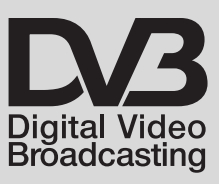

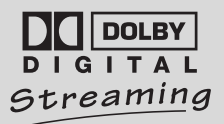

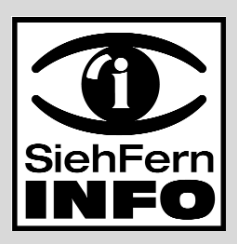

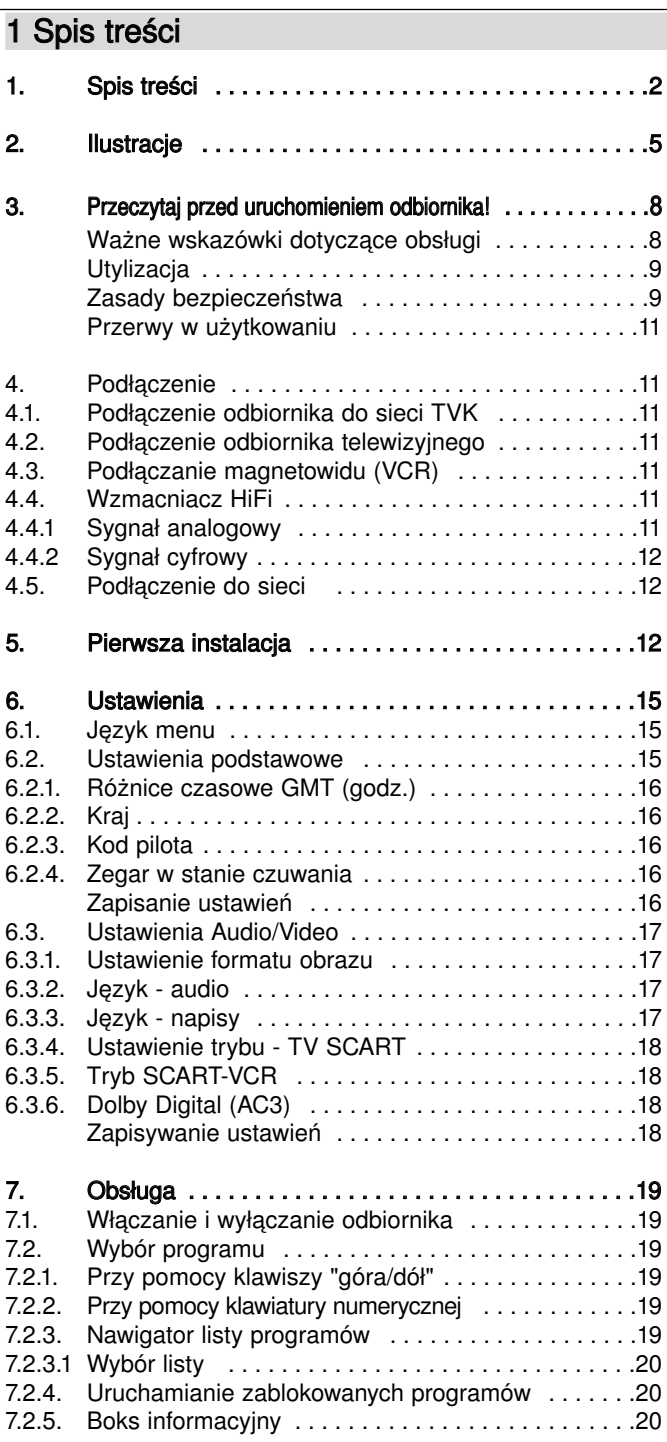

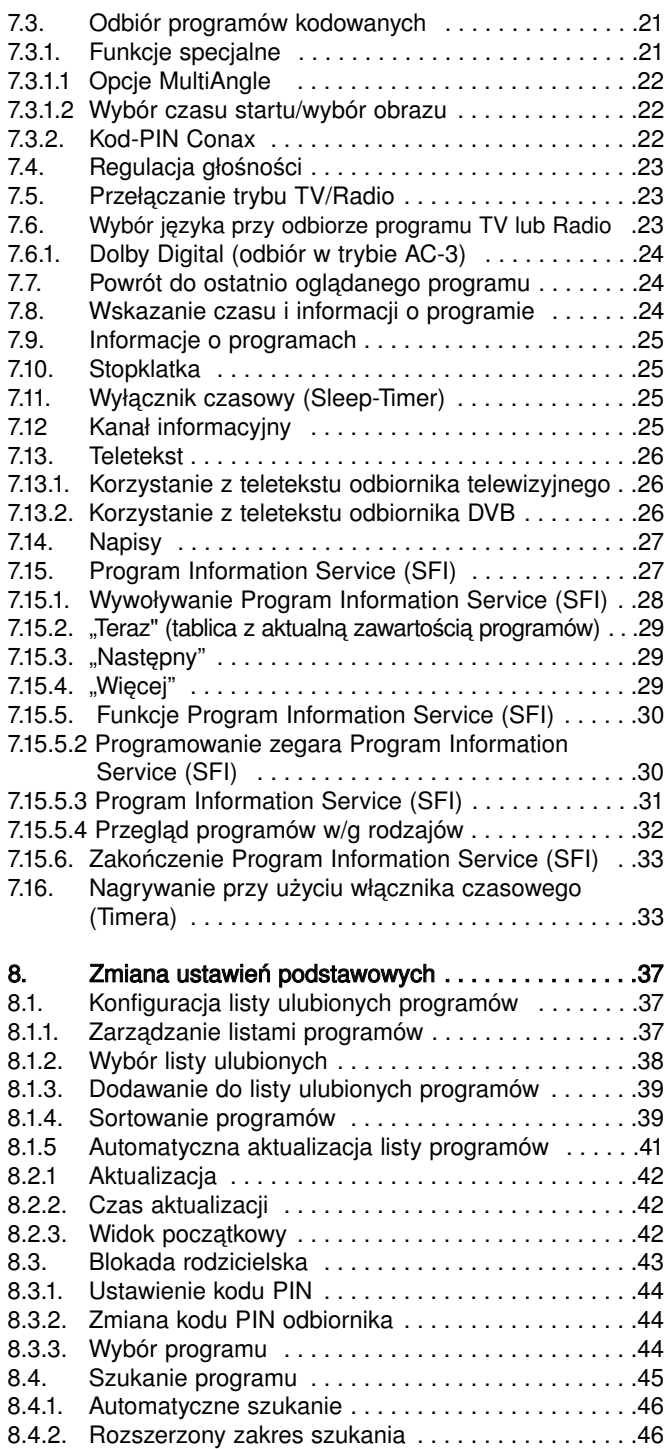

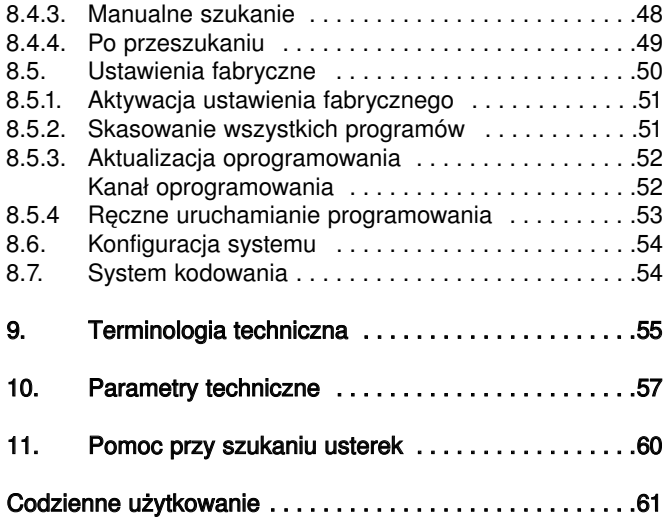

Odbiornik posiada znak CE i spełnia wymagane normy UE. TechniSat zastrzega sobie zmiany i błędy w druku. Stan 06/05 TechniSat i DIGIT MF4-K są zarejestrowanymi znakami towarowymi TechniSat Digital GmbH \*Uwaga!

W wypadku pytań dotyczących serwisu i gwarancji prosimy zwrócić się do naszych przedstawicieli w Polsce. Adresy autoryzowanych przedstawicieli TechniSat w Polsce można znaleźć na naszej stronie internetowej

www.technisat.pl

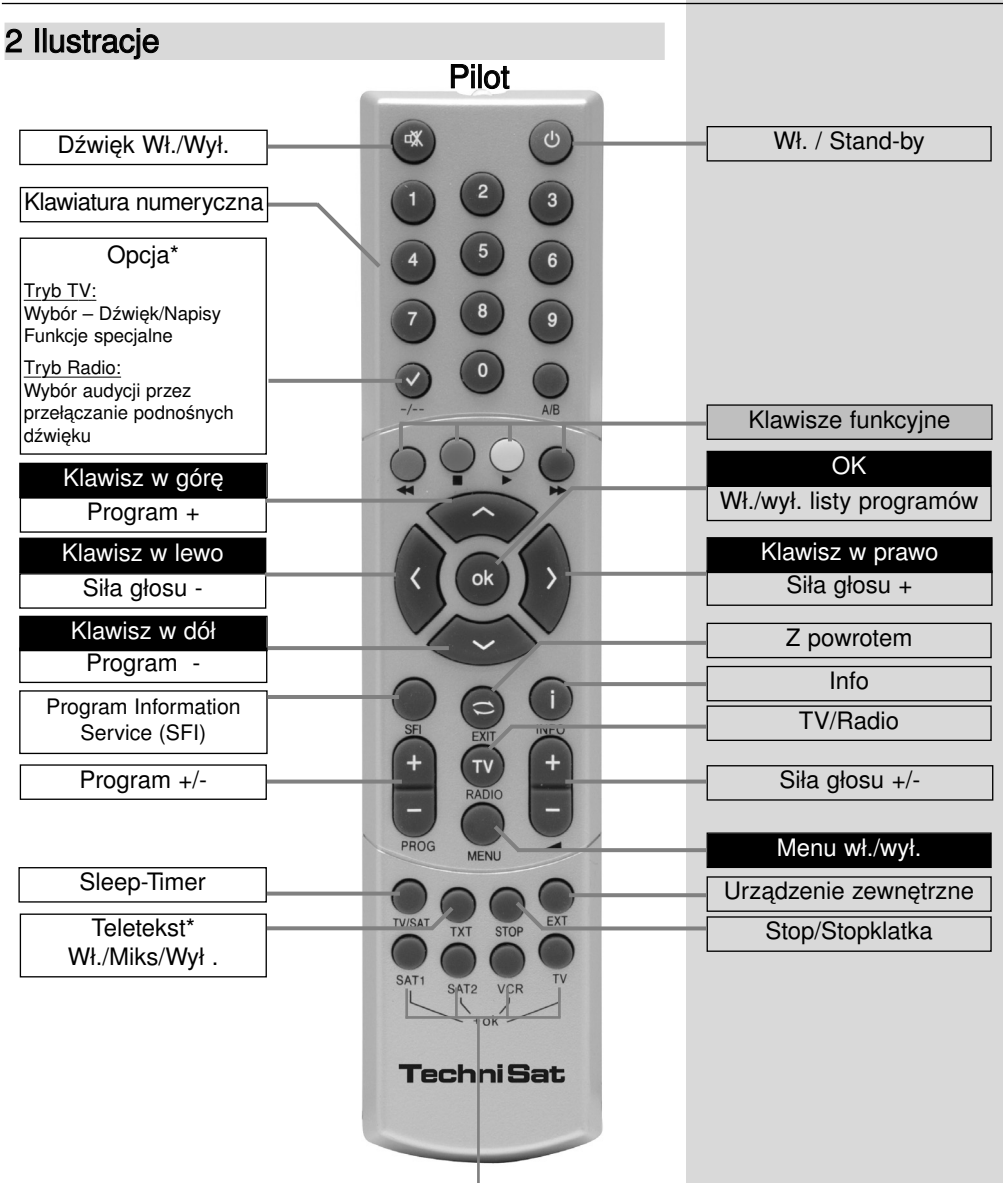

#### Opcje pilota:

Pilot posiada opcję pozwalającą na obsługę dwóch odbiorników DVB, odbiornika telewizyjnego i magnetowidu, posiadających identyczny system kodowania.

> By przełączyć pilota na odpowiednią opcję należy nacisnąć klawisz: SAT1, SAT2, VCR lub TV i równocześnie klawisz "OK".

#### UWAGA:

Aby odbiornik mógł być obsługiwany, wybrane tutaj opcje pilota muszą być zgodne z ustawionym wg **pkt. 6.2.3** kodem pilota.

\*Opcja ta jest dostępna tylko wtedy, gdy wraz z ustawionym programem emitowany jest teletekst.

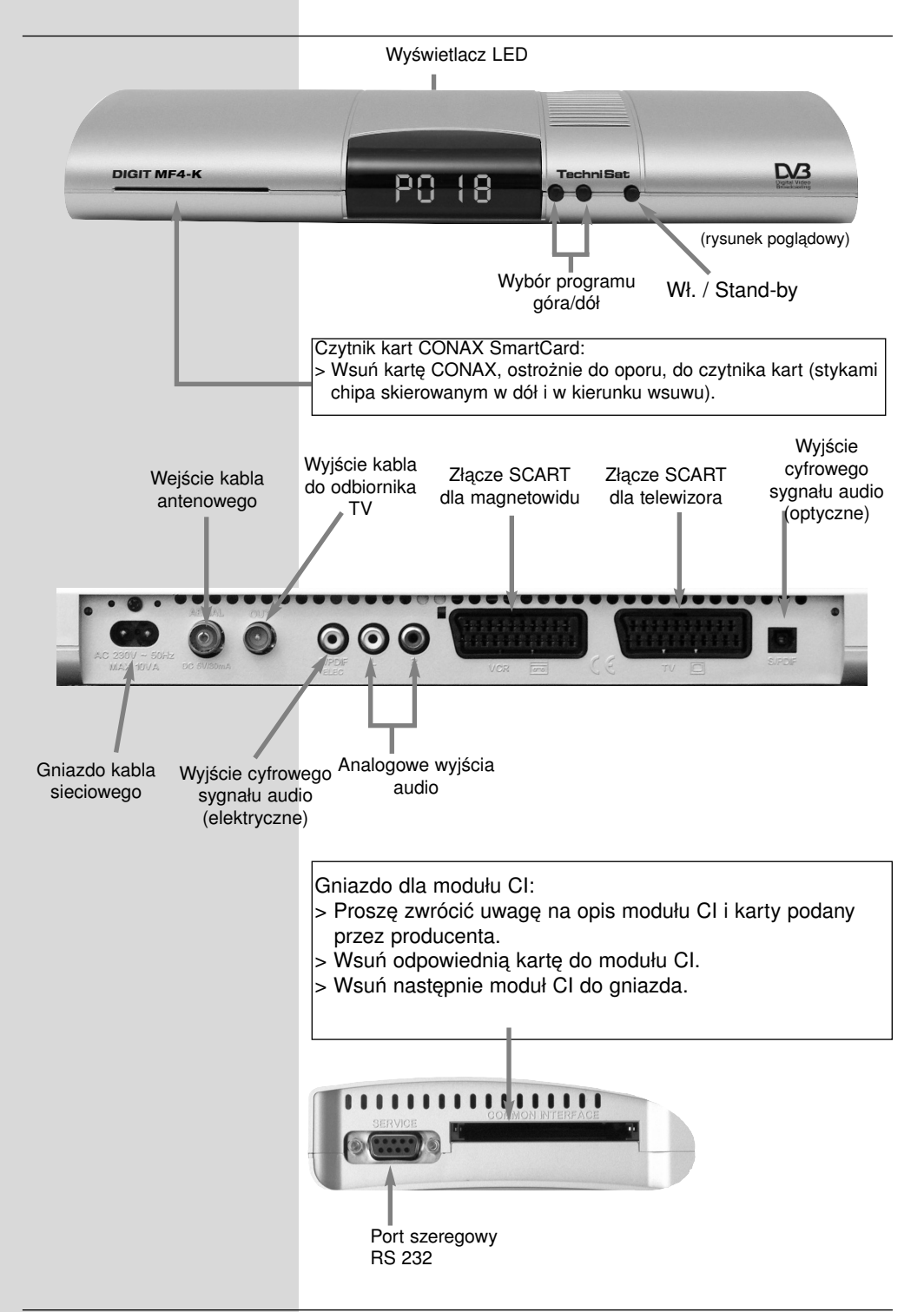

#### Szanowni Państwo,

Serdecznie gratulujemy, zakupu naszego kablowego odbiornika cyfrowego DIGIT MF4-K.

Niniejsza instrukcja obsługi powinna pomóc Państwu w optymalnym wykorzystaniu jego funkcji.

Wskazówki dotyczące obsługi zredagowaliśmy możliwie zrozumiale i zwięźle.

Zakres możliwości odbiornika można poszerzać dzięki aktualizacji oprogramowania. Odbiornik może być uzupełniony w funkcje, które nie są opisane w niniejszej instrukcji obsługi. Aktualnie dostępne funkcje odbiornika mogą ulec zmianom. W tym celu polecamy regularnie odwiedzać stronę internetową TechniSat, aby pobrać aktualną wersję instrukcji obsługi.

Życzymy Państwu przyjemnego korzystania z odbiornika DIGIT MF4-K naszej firmy!

Zespół firmy TechniSat

#### 3 Przeczytaj przed uruchomieniem odbiornika!

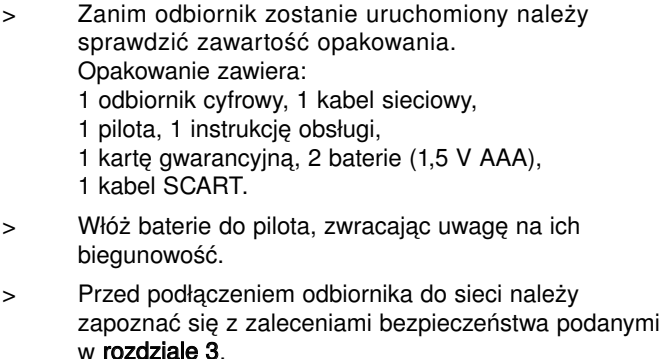

- > W rozdziałach 4, 5 i 6 opisano podłączenie odbiornika cyfrowego do telewizora, magnetowidu, itd. oraz związane z tym ustawienia odbiornika. Ustawienia te wykonywane są jednorazowo i uzupełniane tylko w przypadku podłączenia dodatkowych urządzeń.
- > W rozdziale 7 opisano funkcje stosowane w codziennym użytkowaniu odbiornika, jak np. wybór programu.
- > W rozdziale 8 opisano informacje dotyczące wprowadzania i ustawienia parametrów nowego programu oraz zmiany miejsca programu na liście.
- > Zwroty techniczne używane w niniejszej instrukcji wyjaśnione są w rozdziale 9.
- > Dane techniczne odbiornika można znaleźć w **rozdziale 10**.
- > Wyszukiwanie i usuwanie błędów podano w rozdziale11.

#### Ważne wskazówki dotyczące obsługi odbiornika

Dzięki zastosowaniu tak zwanego "On Screen Display" (komunikaty na ekranie) uproszczona została obsługa odbiornika oraz zmniejszona liczba klawiszy na pilocie. Wszystkie funkcje wyświetlane są na ekranie i mogą być sterowane mała liczba klawiszy. Wspólne funkcie połączone są w jedno "Menu".

Wybrana funkcja oznaczona jest kolorem. Na dolnej listwie pokazane są "Klawisze funkcyine" czerwony, żółty, zielony i niebieski w postaci krótkich pasków. Te kolorowe paski spełniają różne funkcje w poszczególnych "Menu".

Po naciśnieciu na pilocie klawisza ("**klawisze wielofunkcyjne**") wybrana funkcja zostanie uruchomiona. "Klawisze funkcyjne" są aktywne tylko wtedy, gdy w odpowiednim polu znajduje się opis.

Oznaczenia klawiszy i pojęcia pojawiające się w menu-OSD, w niniejszej instrukcji są wydrukowane tłustą czcionką.

#### Pomoc:

W poszczególnych sekcjach menu można poprzez naciśniecie niebieskiego klawisza funkcyjnego wyświetlić lub wyłączyć tekst pomocniczy, jeśli jest on dostępny.

#### **Utylizacja**

Opakowanie odbiornika składa się wyłącznie z materiałów, które można poddać przeróbce wtórnej. Prosimy o ich posortowanie i włożenie do odpowiednio oznaczonych pojemników na śmieci. Należy zwrócić uwagę aby baterie z pilota jak również części elektroniki nie wrzucać do odpadów domowych, ale usuwać zgodnie z przepisami (zwrot do punktów handlowych, odpady specjalne).

#### Zasady bezpieczeństwa

Dla własnego bezpieczeństwa, przed rozpoczęciem eksploatacji odbiornika, należy dokładnie zapoznać się z zasadami bezpieczeństwa.

Producent nie ponosi żadnej odpowiedzialności za powstałe szkody, wynikłe z niewłaściwej eksploatacji i nie przestrzegania zasad bezpieczeństwa.

- > W celu zagwarantowania odpowiedniej wentylacji, należy odbiornik ustawić na gładkiej i poziomej powierzchni. Na odbiorniku nie można stawiać innych przedmiotów. W górnej pokrywie znajdują się otwory wentylacyjne, przez które odprowadzone jest ciepło z wnętrza odbiornika.
- > Nie stawiać na odbiorniku palących się elementów np. palące się świece.
- > Nie narażać urządzenia na kontakt z wodą. Nie stawiać na odbiorniku naczyń z wodą lub innymi cieczami, jak np. wazony.
- > Odbiornik może być eksploatowany jedynie w klimacie umiarkowanym.
- > Nigdy nie otwierać obudowy odbiornika! Ryzyko porażenia prądem elektrycznym. Naprawy mogą być dokonane wyłącznie przez przeszkolony personel.

#### Odbiornik należy odłączyć od sieci i wezwać specjalistę w następujących przypadkach:

- > przy uszkodzeniu kabla lub wtyczki sieciowej;
- > w odbiorniku pojawiła się wilgoć lub ciecz;
- > odbiornik nie funkcjonuje poprawnie;
- > przy poważnych uszkodzeniach zewnętrznych;

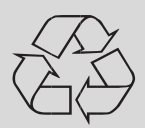

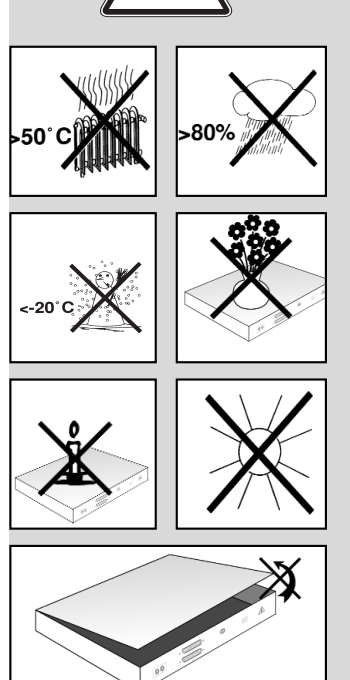

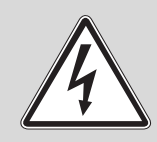

#### Sposób podłączenia odbiornika do sieci telewizji kablowej:

- a. połączyć wejście w odbiorniku DVB z wyjściem gniazdka antenowego TVK;
- b. połączyć złącze SCART odbiornika DVB z telewizorem;
- c. połączyć złącze SCART magnetowidu z odpowiednim złączem SCART odbiornika DVB;
- d. połączyć wyjście antenowe odbiornika z odpowiednim wejściem telewizora;
- e. połączyć wyjścia audio odbiornika z odpowiednimi wejściami wieży stereofonicznej;
- f. połączyć odbiornik z gniazdkiem sieciowym 230V;

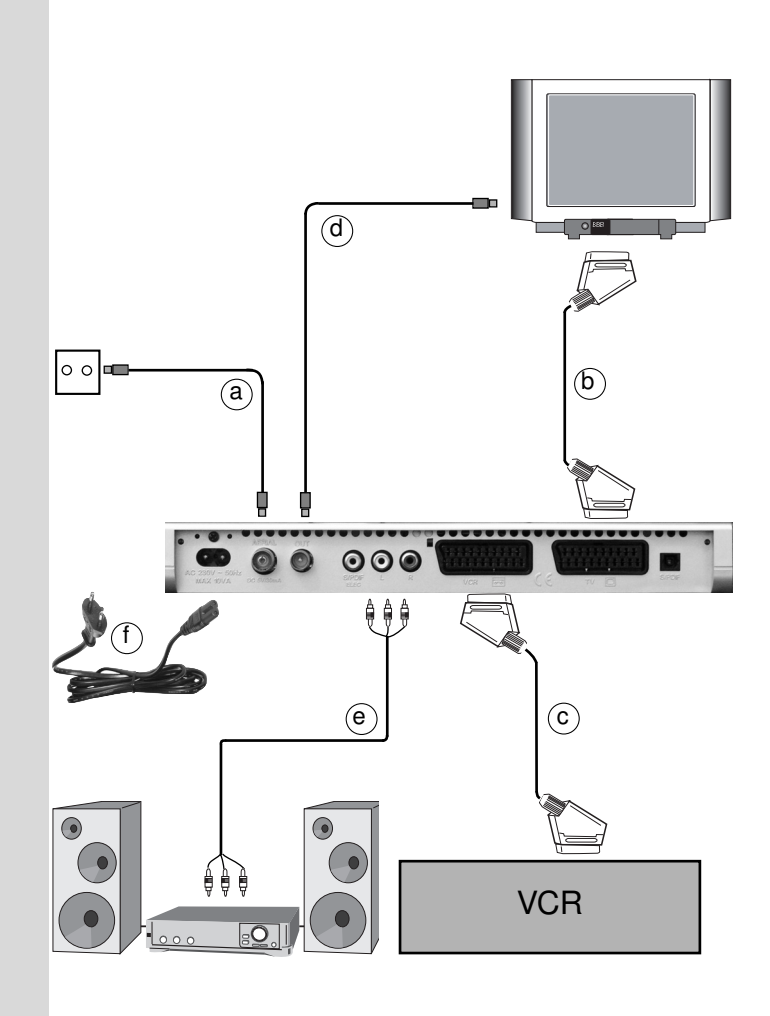

#### Przerwy w eksploatacji

W przypadku burzy lub przed dłuższymi przerwami w użytkowaniu (np. urlop) należy odłączyć urządzenie z sieci.

## 4 Podłaczenia

Kolejne odnośniki a, b, c itd. dotyczą schematu na stronie 10.

## 4.1. Podłączenie odbiornika do sieci TVK

a Połącz wejście przy pomocy odpowiedniego kabla antenowego z gniazdkiem sieci TVK

## 4.2 Podłączenie odbiornika telewizyjnego

- **b** Przy pomocy kabla SCART połącz odbiornik DVB (złącze SCART TV) z telewizorem (złącze SCART). Jeżeli odbiornik telewizyjny jest wyposażony w odpowiednią funkcję, po włączeniu odbiornika DVB nastąpi automatyczne przełączenie odbiornika TV na tryb pracy AV, a tym samym na odbiór telewizji kablowej.
- d Połącz odbiornik DVB (wyjście antenowe) odpowiednim kablem z wejściem antenowym odbiornika telewizyjnego. Aby oglądać programy cyfrowe, przełącz odbiornik telewizyjny na odbiór z wejścia SCART (AV). Programy analogowe dostępne są, jak dotychczas, przełączając odbiornik telewizyjny na odpowiedni program.

## 4.3. Podłączanie magnetowidu (VCR)

c Połącz magnetowid ze złączem SCART VCR w odbiorniku DVB. Magnetowid przekazuje podczas odtwarzania sygnał przełączający do odbiornika DVB. Dzięki temu sygnał magnetowidu przekazywany jest automatycznie do obiornika TV. Jeśli magnetowid nie dostarcza napięcia przełączającego, przełącz odbiornik DVB za pomocą klawisza EXT na odbiór z zewnętrznego wejścia AV. Poprzez ponowne naciśnięcie tego klawisza nastąpi powrót do normalnego trybu pracy.

## 4.4. Wzmacniacz HiFi

#### 4.4.1. Sygnał analogowy

e Aby uzyskać możliwie najlepszą jakość dźwięku, można odbiornik cyfrowy podłączyć do wieży stereofonicznej. W tym celu należy połączyć, przy przy pomocy odpowiedniego kabla, złącza Cinch Audio R i Audio L odbiornika DVB z wejściem twojego wzmacniacza HiFi (np. CD lub AUX; Uwaga, Nie podłączać do wejścia gramofonowego!).

## 4.4.2. Sygnał cyfrowy

e Jeżeli użytkownik dysponuje wzmacniaczem z cyfrowym wejściem elektrycznym lub optycznym, należy połączyć elektryczne złącze AUDIO OUT DIGITAL lub optyczne złącze **AUDIO OUT DIGITAL** z odpowiednim złączem wzmacniacza wieży. W zależności od ustawionej stacji dostępne są na tym wyjściu częstotliwości próbkowania 32, 44,1 i 48 kHz. Na tym wyjściu dostępny jest również sygnał Dolby Digital (AC3), jeśli jest on nadawany.

## 4.5. Podłączenie do sieci.

Odbiornik można podłączyć do sieci tylko wtedy, kiedy wszystkie elementy są podłączone. Pozwoli to na uniknięcie uszkodzeń odbiornika lub/oraz podłączonych do niego urządzeń.

f Po dokonaniu i sprawdzeniu wszystkich podłączeń można, za pomocą dołączonego kabla, podłączyć odbiornik do sieci 230 V/50-60 Hz.

## 5 Pierwsza instalacja

Po zapoznaniu się z zasadami bezpieczeństwa i zasadami podłączenia odbiornika zgodnie z opisem w pkt. 4, włączyć odbiornik zgodnie z opisem w punkcie 7.

Przy pierwszym włączeniu odbiornika pojawi się okno startowe asystenta instalacji **AutoInstall**. Za pomoca asystenta instalacji można przystąpić, w prosty sposób, do przeprowadzenia najważniejszych ustawień odbiornika.

Pierwszą instalację można przerwać naciskając czerwony klawisz funkcyjny **Anului**. Za pomoca zielonego klawisza funkcyjnego można w kolejnych etapach instalacji potwierdzić wprowadzone ustawienia i przejść do następnego etapu instalacji. Naciśnięcie czerwonego klawisza funkcyinego spowoduje powrót do poprzedniego etapu instalacji. Dzięki temu zawsze można poprawić niewłaściwe ustawienia. Jeśli pierwsza instalacja nie zostanie przeprowadzona lub zostanie przerwana, urządzenie zostanie uruchomione z poprzednimi ustawieniami standardowymi.

Pokazany przebieg pierwszej instalacji służy tylko jako przykład. Dokładny przebieg pierwszej instalacji zależy od wprowadzonych ustawień. Dlatego postępuj dokładnie wg wskazówek wyświetlanych na ekranie.

#### Język menu:

- > po uruchomieniu asystenta instalacji pojawi się okno wyboru języka obsługi (Zdjęcie 5-1);
- > zaznacz klawiszami "**góra/dó**ł" wybrany język obsługi;
- > zatwierdź zielonym klawiszem funkcyjnym Zapisz.

#### Strefa czasowa

Wybierz klawiszami góra/dół strefę czasowa, dla Polski. (Zdjęcie 5-2).

Stosownie do wybranej strefy czasowej nastąpi automatycznie ustawiony lokalny czas.

> Naciśnij zielonym klawisz funkcyjnym Zapisz, aby zatwierdzić wybór i przejść do wyszukiwania programów.

#### Wyszukiwanie programów - skanowanie

- > Zaznacz przy użyciu klawiszy góra/dół pole wszystkieprogramy, jeśli chcesz wyszukać wszystkie programy niekodowane i kodowane lub wybierz pole programy niekodowane, jeśli chcesz wyszukać tylko programy niekodowane (Zdjęcie 5-3).
- > Zielonym klawiszem funkcyinym Start uruchom automatyczne wyszukiwanie programów. Dzięki temu zostanie przeprowadzone wyszukiwanie programów cyfrowych w trybie wyszukiwanie wg sieci. Znalezione programy są automatycznie wypisywane na głównej liście programów. Operacja ta może trwać kilka minut. Prosimy o uważne śledzenie komunikatów wyświetlanych na ekranie.

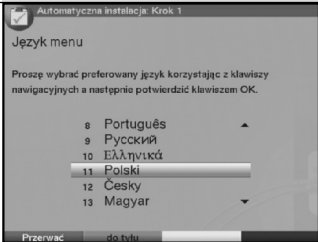

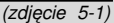

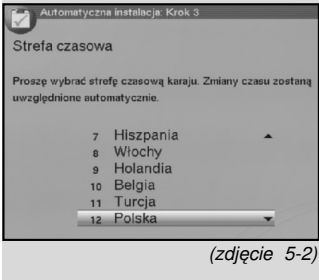

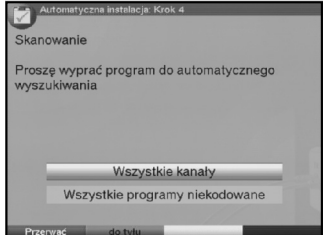

(zdjęcie 5-3)

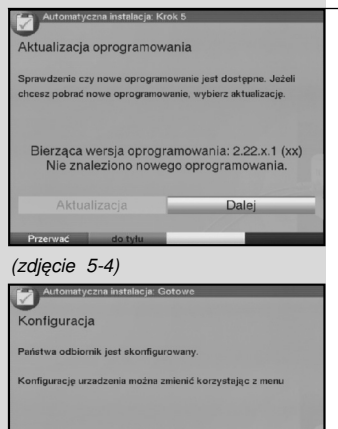

Dalej

#### Aktualizacia oprogramowania

Po wyszukaniu programów odbiornik DVB sprawdza, czy w sieci telewizji kablowej dostępne jest nowe oprogramowanie przeznaczone dla tego urządzenia. Jeśli oprogramowanie jest dostępne, można wykonać automatyczną aktualizację oprogramowania.

- > Naciśnij zielony klawisz funkcyjny Aktualizacja. (Rys. 5-4) Pozwoli to na pobranie nowego oprogramowania. Proces ten może potrwać kilka minut.
- > Jeśli nie chcesz w tym momencie wykonać aktualizacji oprogramowania, naciśnij żółty klawisz funkcyjny Pomiń.
- > Jeśli aktualnie nie jest dostępne nowe oprogramowanie, naciśnij zielony klawisz funkcyjny Dalej.

#### Wczytywanie danych Program Information Service (SFI)

Odbiornik posiada funkcję Program Information Service (SFI). Aby informacje Program Information Service (SFI) mogły być wyświetlane, muszą być wczytane z sieci telewizii kablowei. W tym celu odbiornik uruchamia automatycznie funkcję wczytywania danych Program Information Service (SFI) gdy aktualizacja listy programów lub wyszukiwanie programów zostanie zakończone. Wczytywanie danych Program Information Service (SFI) może potrwać do 30 minut.

> Jeśli nie chcesz czekać, aż dane Program Information Service (SFI) zostaną wczytane, możesz przerwać ten proces. W tym celu naciśnij żółty klawisz funkcyjny Pomiń. (Rys. 5-5) Aktualizacia danych Program Information Service jest automatyczna lub można ją wykonać ręcznie. (patrz punkt 8.2).

#### Zakończenie pracy asystenta instalacji

> Zatwierdź zakończenie pracy asystenta instalacii (Rys. 5-6) naciskając zielony klawisz funkcyjny Zakończ, aby przejść do normalnego trybu użytkowania.

(zdjęcie 5-5 )

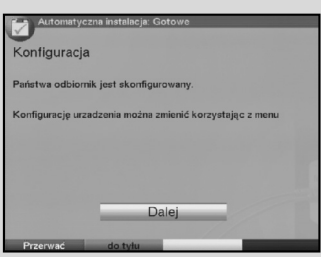

(zdjęcie 5-6)

## 6. Ustawienia

Po podłączeniu i uruchomieniu odbiornika można, jeśli jest to potrzebne, wykonać optymalizację działania odbiornika.

## 6.1. Język Menu

W celu zmiany języka obsługi należy:

- > przywołaj Menu główne przy pomocy klawisza Menu, (Zdjęcie 6-1);
- > wybierz w menu wiersz Język Menu zaznaczając go klawiszami góra/dół;
- > potwierdzić naciskając klawisz OK. Ukaże się podmenu Jezyk Menu;
- > zaznaczyć przy pomocy klawiszy **góra/dół** preferowany iezyk menu:
- > potwierdź ustawienia poprzez naciśnięcie klawisza OK.

Po naciśnięciu klawisza Z powrotem powrócisz do menu głównego.

## 6.2. Ustawienia podstawowe

W celu optymalnego wykorzystania odbiornika możliwe jest dostosowanie go do własnych potrzeb. W tym celu należy:

- > naciskając klawisz Menu przywołaj menu główne;
- > zaznacz za pomoca klawiszy **góra/dół** wiersz Ustawienia;
- > potwierdź naciskając klawisz OK. Pojawi się podmenu Ustawienia (Rys. 6-2);
- > następnie zaznacz przy pomocy **klawiszy góra/dół** wiersz Ustawienia podstawowe;
- > potwierdź naciskając klawisz OK. Pojawi się menu Ustawienia podstawowe. (Rys. 6-3);
- > klawiszami góra/doł można przesuwać kursor w obrębie menu i zmieniać poszczególne pozycje. Przy wyborze poszczególnych pozycji w menu zwróć też uwagę na komunikaty wyświetlane na ekranie. Możliwe jest ustawienie:

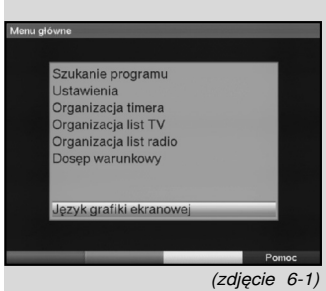

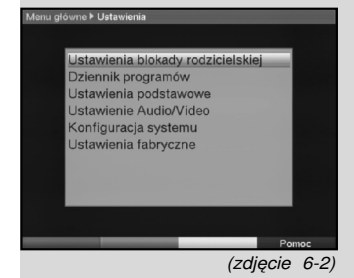

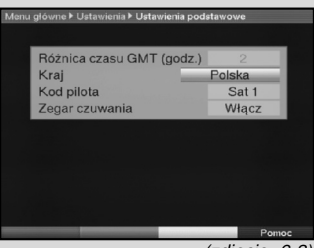

(zdjęcie 6-3)

## 6.2.1.Różnice czasowe GMT (godz.)

Odbiornik wyposażony jest w zegar synchronizowany poprzez sieć kablowa. Dopóki nie zostanie ustawiony "Kraj" (pkt 6.2.2), przesunięcie czasu trzeba wykonać indywidualnie klawiszami, prawo/lewo", stosownie do miejscowego czasu. Dla Polski różnica ta wynosi +1 godzina, a w okresie letnim +2 godziny.

### 6.2.2.Kraj

Dzięki tej funkcji następuje automatyczne przestawienie czasu na letni lub zimowy.

> W wierszu "Kraj, przy pomocy klawiszy nawigacyjnych "prawo/lewo" wybrać dany kraj.

## 6.2.3. Kod pilota

Pilotem odbiornika można obsługiwać do czterech różnych urządzeń, które używają tego samego kodu sterowania. Przy obsługiwaniu w tym samym pomieszczeniu dwóch odbiorników mogą pojawić się błędy w obsłudze. Aby uniknąć takich błędów, ustaw w obydwu odbiornikach różne opcje obsługi.

> Naciśnij klawisz SAT1 lub klawisz SAT2 i jednocześnie klawisz OK.

#### 6.2.4. Zegar w stanie czuwania

W tym podmenu możliwe jest ustawienie, aby w stanie czuwania był pokazany czas na wyświetlaczu.

> Wyświetlanie czasu w stanie czuwania można włączyć lub wyłączyć klawiszami lewo/prawo.

## Zapisanie ustawień

Aby zapisać wprowadzone zmiany w ustawieniach, należy postępować w następujący sposób:

> naciśnij zielony klawisza funkcyjny Zapisz, wprowadzone zmiany zostaną zapisane i nastąpi powrót do menu Ustawienia.

albo:

- > naciśnij czerwony klawisz funkcyjny Wstecz. Pojawi się komunikat "Czy zapisać wykonane zmiany?";
- > zaznacz strzałkami prawo/lewo pole Tak, jeśli chcesz zapisać zmiany, i potwierdź naciskając OK. Po zapisaniu nastąpi powrót do poprzedniego menu;
- > po naciśnięciu klawisza TV/Radio nastąpi powrót do normalnego trybu użytkowania. Ustawienia nie zostaną zapisane.

#### 6.3. Ustawienia audio/video

W celu optymalnego dostosowania odbiornika DVB do odbiornika telewizyjnego można dokonać zmian ustawień w menu Ustawienia Audio/Video.

- > Przy pomocy klawisza "**Menu**" przywołaj Menu Główne;
- > używając klawiszy "góra/dół" zaznacz wiersz "Ustawienia" i potwierdź klawiszem "OK";

Na ekranie pojawi się podmenu "Ustawienia" (Zdjęcie 6-5);

- > używając klawiszy "**góra/dół**" zaznacz wiersz "Ustawienia Audio/Video";
- > potwierdź klawiszem "OK", pojawi się menu "Ustawienia Audio/Video" (Rys. 6-6);
- > klawiszami **góra/doł** możesz przesuwać kursor w obrębie menu i zmieniać poszczególne pozycje.
- > Przy dokonywaniu wyboru należy zwróć uwagę na komunikaty wyświetlane na ekranie. Możliwe jest dokonanie następujących zmian:

#### 6.3.1.Ustawienie formatu obrazu

> Przy pomocy klawiszy "**prawo/lewo**" możesz ustawić format obrazu właściwy dla posiadanego telewizora (format obrazu: 4:3 lub 16:9). Dzięki tej funkcji format obrazu jest automatycznie dopasowany do telewizora.

#### 6.3.2 Język - audio

> Przy pomocy klawiszy "prawo/lewo" możesz ustawić preferowany język. Dzięki tej funkcji żądany język, jęśli tylko jest on dostępny, będzie automatycznie ustawiony po wyszukaniu programu.

#### 6.3.3 Język - napisy

Odbiornik posiada funkcję umożliwiającą wyświetlanie napisów.

Napisy te wyświetlane są na dole ekranu np. przy emitowaniu filmów obcojęzycznych.

Napisy będą wyświetlane automatycznie, jeżeli opcja ta jest dostępna wraz z filmem.

Jeżeli funkcja ta nie jest włączona, napisy mogą być włączane ręcznie. Dostępność "Napisów" sygnalizowana jest w boksie informacyjnym. Szczegółowe informacje podane są w pkt 7.14 instrukcji obsługi.

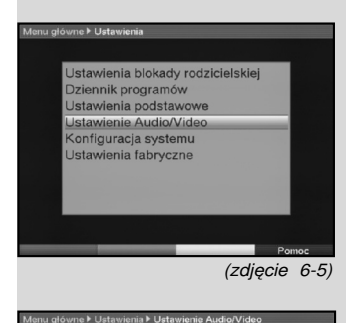

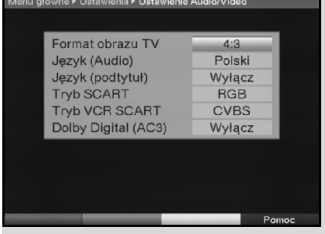

(zdjęcie 6-6)

## 6.3.4.Ustawienie trybu - TV SCART

Przy pomocy klawiszy **"prawo/lewo"**, ustaw sygnał CVBS (FBAS), RGB lub S-video - odpowiedni dla odbiornika telewizvinego.

## 6.3.5.Tryb SCART-VCR

Przy pomocy klawiszy "prawo/lewo", ustaw odpowiedni dla magnetowidu sygnał CVBS(FBAS) albo S-Video. Dla standardowych magnetowidów ustaw FBAS.

#### 6.3.6. Dolby Digital (AC3)

Niektóre filmy są emitowane w formacie Dolby Digital. Po włączeniu takiego programu jest on sygnalizowany w oknie informacyjnym znakiem Dolby **DD**. Dysponując wzmacniaczem Dolby Digital 5.1, można niektóre filmy odtwarzać w systemie dźwięku Dolby Digital. Warunkiem jest jednak połą-czenie cyfrowego wyjścia Audio Out Digital (patrz pkt 4.5.2) STB z cyfrowym wejściem wzmacniacza Dolby Digital 5.1. Jeśli audycja jest emitowana w systemie Dolby Digital, przy jej włą-czeniu, w okienku informacyjnym pojawi się znak Dolby. Jeżeli funkcja Dolby Digital (AC3) jest włączona, audycje będą od-twarzane automatycznie w tym formacie. Jeżeli funkcja ta jest wyłączona, system dźwięku Dolby Digital może zostać włączony ręcznie. Szczegółowe informacje podane są w pkt 7.6.1 instrukcji obsługi.

## **Zapisywanie zmian**

Aby zapisać wprowadzone w tym menu zmiany, postępuj w następujący sposób:

> naciśnii zielony klawisz funkcyiny Zapisz, wykonane zmiany zostaną zapisane i nastąpi powrót do menu Ustawienia,

lub:

- > naciśnij czerwony klawisz funkcyjny Wstecz. Pojawi się zapytanie;
- > przy pomocy strzałek wybierz prawo/lewo pole "Tak", jeśli chcesz zapisać zmiany, potwierdź naciskając "OK". Nastapi powrót do poprzedniego menu:
- > po naciśnieciu klawisza **TV/Radio** nastapi powrót do normalnego trybu użytkowania. Ustawienia nie zostana zapisane.

## 7. Obsługa

## 7.1. Włączanie i wyłączanie odbiornika

- > Odbiornik włączamy poprzez naciśnięcie klawisza "Włącz/wyłącz", który znajduje się na obudowie odbiornika lub na pilocie.
- > Ponownie naciskając przycisk nastąpi wyłączenie odbiornika.
- > Jeżeli na wyświetlaczu odbiornika pokazany jest czas (o ile w pkt 6.2.4 został uaktywniony), odbiornik jest w stanie czuwania (Stand-by).
- > Jeżeli czas nie jest wyświetlany, musi zostać wczytany przez odbiornik. W celu automatycznego wczytania czasu należy ustawić jeden z programów i pozostawić odbiornik na około 30 sekund.

## 7.2. Wybór programu

## 7.2.1. Przy pomocy klawiszy "góra/dół"

> W celu zmiany programu naciskamy klawisze "góra/dół" na obudowie odbiornika lub pilocie.

#### 7.2.2. Przy pomocy klawiatury numerycznej

Np.:

1 dla miejsca programowego 1

1, następnie 4 dla miejsca programowego 14 2, następnie 3, następnie 4 dla miejsca programowego 234 Przy wybieraniu programów z kilkucyfrowymi numerami, za każdym razem naciśnii klawisz "**OK**" na ok. 3 sek. Chcąc wybrać program jedno- lub dwucyfrowy, można przyspieszyć przełączanie poprzez dłuższe przytrzymanie ostatniej cyfry.

## 7.2.3. Nawigator listy programów

- > Nawigator listy programów włączany jest poprzez naciśnięcie klawisza "OK". Podświetlony jest aktualnie oglądany program (Zdjęcie 7-1).
- > Przy użyciu klawiszy "**góra/dół**" należy zaznaczyć wybrany program.
- > Poprzez naciśnięcie klawisza "OK" zaznaczony program zostanie włączony.

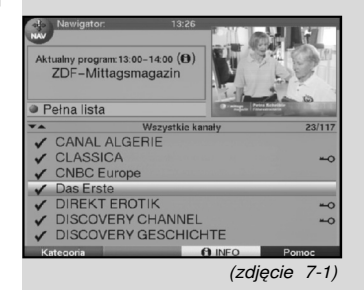

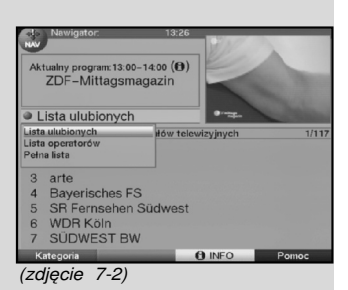

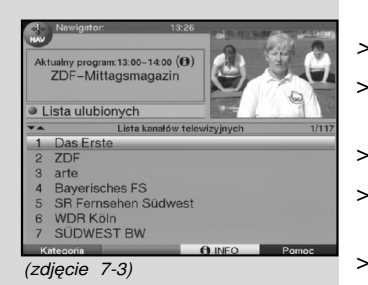

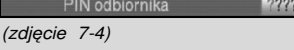

- > Klawiszami "góra/dół" przesuwasz podświetlenie programu o jeden wiersz w górę lub dół.
- > Klawiszami "lewo/prawo" zmieniasz strony w przód lub wstecz.

#### 7.2.3.1 Wybór listy

Dla ułatwienia wyszukiwania programów na liście, odbiornik dysponuje różnymi listami programów. Można wybrać 3 listy programów ulubionych (programy TV lub radiowe) (patrz punkt 8.1), wyświetlić programy w liście zbiorowej, posortowanej alfabetycznie lub w liście posortowanej wg nadawców.

- .> Po naciśnieciu klawisza "OK" pojawi się aktywna lista programów.
- > Przy pomocy **czerwonego** klawisza funkcyjnego Kategoria otworzy się okno wyboru typu listy (listy TV, listy nadawców i lista zbiorowa). Aktywny typ listy jest wyróżniony.
- > Wybierz strzałkami "góra/dół" np. lista TV.
- > Wciskając strzałki lewo/prawo ukaże się okno wyboru listy TV (Rys. 7-2).
- > Wybierz strzałkami "góra/dół" np. liste TV B.
- > Potwierdź klawiszem OK. Wyświetlona zostanie wybrana lista ulubionych programów (Rys. 7-3).
- > Zaznacz strzałkami "góra/dół" program, który chcesz oglądać i potwierdź klawiszem "OK".
- > Dodatkowe informacje odnośnie nastawionego programu otrzymasz naciskając **żółty** klawisz funkcyjny INFO.

#### 7.2.4. Uruchamianie zablokowanych programów

Jeżeli zostanie uruchomiony program, który jest zablokowany poprzez blokadę rodzicielską, na ekranie wyświetli się informacja "Kod PIN" (Zdjęcie 7-4).

> Przy pomocy klawiatury numerycznej wprowadzić numer kodu PIN.

> Jeśli podany kod jest poprawny, wybrany program zostanie włączony

#### lub

> włączyć program, który nie jest zablokowany.

Jeśli zgodnie z pkt 8.3.2, zostało wybrane ustawienie "Włączony", wtedy przy wyborze zablokowanego programu pojawi się zapytanie o numer kodu PIN. Dla podwyższenia komfortu obsługi, w jednej fazie pracy, numer kodu PIN podaje się tylko raz.

#### Przy zastosowaniu karty CONAX proszę zwrócić uwagę na informacje zawarte w pkt 7.3.2.

### 7.2.5.Boks informacyjny

Po każdej zmianie programu na krótko pojawia się pole informacyjne (Zdjęcie 7-5) z numerem i nazwą wybranego programu. Dodatkowo pokazywane są informacje czy programowi towarzyszy **IXI**, teletekst, format <sup>16:9</sup> 16:9 lub

symbol oznaczający kodowanie programu. Pokazywany jest również rodzaj audycji w Program Information Service (SFI) i dane FSK dotyczące ograniczeń wiekowych widza (dobrowolna samokontrola przemysłu filmowego).

#### 7.3. Odbiór programów kodowanych

Odbiornik jest wyposażony w system dekodowania CONAX jak również w gniazdo "Common Interface", co pozwala na oglądanie programów kodowanych (PayTV). By oglądać programy kodowane należy:

> włożyć kartę CONAX chipem do dołu do gniazda zintegrowanego czytnika kart CONAX

#### 7.3.1.Funkcje specjalne

Niektórzy operatorzy oferują programy ze specjalnymi funkcjami. Na kanałach z opcją MultiAngle istnieje możliwość oglądania imprez sportowych z różnych kamer. Przykładem mogą być mecze piłki nożnej lub wyścigi samochodowe Formuły1.

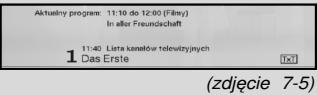

Wybór obrazu: F1-Portal  $1x \checkmark$ 

(zdjęcie 7-6)

| Wybór obrazu           |
|------------------------|
| F <sub>1</sub> -Portal |
| Supersignal            |
| Cockpit                |
| Boxengasse             |
| Highlights             |
| Interaktiv             |

(zdjęcie 7-7)

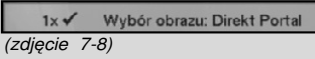

| Wybór obrazu         |  |  |
|----------------------|--|--|
| <b>Direkt Portal</b> |  |  |
| $D$ 1 – 11:00        |  |  |
| $D$ 1 - 11:30        |  |  |
| $D2 - 10:45$         |  |  |
| $D2 - 11:00$         |  |  |
| $D2 - 11:30$         |  |  |
|                      |  |  |

(zdjęcie 7-9)

## 7.3.1.1 Opcje MultiAngle

Emisia programu w systemie ..**MultiAngle**" sygnalizowana jest na ekranie telewizora (Zdjęcie 7-6).

- > By wybrać jedną z możliwych opcji naciśnij "**Opcia**".
- > Na ekranie pojawi się okno z możliwymi opcjami do wyboru (Zdjęcie 7-7).
- > Klawiszami "góra/dół" wybierz żądaną opcję i potwierdź klawiszem "OK".

## 7.3.1.2 Wybór czasu startu/wybór obrazu

Na niektórych kanałach istnieje możliwość oglądania tego samego filmu o różnych godzinach przez całą dobę (przesunięcie czasowe).

Jeżeli dany kanał dysponuje opcja "Czasu startu/wybór obrazu", bedzie to sygnalizowane na ekranie (Zdjęcie 7-8).

- > W celu ustawienia czasu startu naciśnij klawisz "Opcia". Na ekranie pojawi się okienko z proponowanymi godzinami startu (Zdjęcie 7-9).
- > Klawiszami "góra/dół" wybierz wybrany czas rozpoczęcia i potwierdź klawiszem "OK".Program zostanie włączony zgodnie z wprowadzonymi ustawieniami Timera.

## 7.3.2. Kod-PIN Conax.

Odbiornik dysponuje blokadą rodzicielską za pomocą, której można zablokować poszczególne programy (patrz pkt 8.3.). Ponadto programy kodowane w systemie CONAX, zgodnie z prawem ochrony młodzieży, (niedozwolone dla dzieci) mogą być zablokowane. Do odblokowania programu wymagane jest podanie numeru PIN CONAX. Numer PIN jest zapamiętany na karcie SmartCard i otrzymuje się go wraz z karta. CONAX PIN-CODE. Nie mylić z kodem-PIN odbiornika (pkt 8.3).

Po właczeniu zablokowanego programu, na ekranie pojawi się informacja:

- > aby odblokować program przy pomocy klawiatury numerycznej podaj cztero cyfrowy CONAX PIN CODE;
- > jeśli podany kod jest prawidłowy, program zostanie odblokowany;
- > jeśli podany kod jest błędny możesz ponownie wpisać PIN-CODE lub poprzez naciśnięcie klawisza "Wróć" opuścić menu.

## 7.4. Regulacja głośności

Odbiornik posiada możliwość regulacji siły głosu. Ułatwia to obsługę, ponieważ wszystkie ważne funkcje można wykonywać przy pomocy jednego pilota bez sięgania po pilota telewizora.

Po włączeniu odbiornika, dźwięk posiada ostatnio ustawioną głośność.

- > Regulacji siły głosu odbiornika dokonujesz przy pomocy klawiszy "siła głosu+" głośniej i przy pomocy "siła głosu–" ciszei.
- > Przez naciśnięcie klawisza "Dźwięk Wł./Wył." wyłączysz i włączysz dźwięk.

## 7.5. Przełączanie trybu TV/Radio

Odbiornik, oprócz programów telewizyjnych, posiada możliwość odbioru programów radiowych.

- > Klawiszem "TV/Radio" przełączasz pomiędzy odbiorem programów telewizyjnych i radiowych. Po przełą-czeniu na tryb "Radio", odbiornik zostaje przełączony na ostatnio odbierany program radiowy.
- > Ponowne naciśnięcie przycisku TV/Radio, powoduje powrót do wcześniej oglądanego programu telewizyjnego.

## 7.6. Wybór języka przy odbiorze programu TV lub Radio

Jeżeli program telewizyjny emitowany jest w kilku językach lub w jednym kanale radiowym jest dostępnych kilka programów, jest to pokazane w okienku informacyjnym (Zdjęcie 7-10). Wyboru innego języka dokonuje się przez:

> naciśnij klawisz **"Opcie**"- na ekranie pojawi się lista (Zdjęcie 7-11) dostępnych języków względnie programów radiowych;

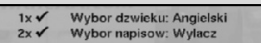

(zdjęcie 7-10)

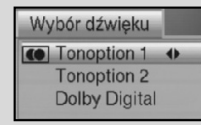

(zdjęcie 7-11)

> przy użyciu klawiszy "góra/dół" zaznaczyć wybrany język względnie wybrany program radiowy i potwierdzić klawiszem "OK".

> W tym momencie można słuchać audycji w wybranym języku. Odbiornik umożliwia również odbiór audycji mono.

> Przy użyciu klawiszy "prawo/lewo" możesz wybierać pomiędzy kanałami: "mono 1 ( $\boxed{2}$ ), "mono 2 ( $\boxed{2}$ )  $\mathsf{f}$ .stereo ( $\blacksquare$ ).

## 7.6.1.Dolby Digital (odbiór w trybie AC-3)

Audycje emitowane w wersji dźwiękowej Dolby Digital, sygnalizowane są znakiem Dolby w oknie informacyjnym. Jeżeli funkcja Dolby Digital (AC-3) jest ustawiona zgodnie z pkt 6.3.6, audycja automatycznie będzie nadawana w tym formacie.

Jeżeli funkcja Dolby Digital (AC-3) nie jest ustawiona, można ją włączyć w następujący sposób:

- > nacisnąć klawisz **.Opcie**":
- > jeśli program jest emitowany w tym formacie, na ekranie pojawi się lista transmitowanych języków oraz Dolby Digital (AC-3);
- > klawiszem "góra/dół" zaznacz "Dolby Digital" i potwierdź klawiszem "OK".

W tym momencie można słuchać audycji w wersji dźwiękowej Dolby Digital.

Aby odbiornik automatycznie odbierał Dolby Digital, należy ustawić odbiornik na automatyczny odbiór AC3, zgodnie z instrukcją podaną w pkt 6.3.6

## 7.7. Powrót do ostatnio oglądanego programu

> Poprzez naciśnięcie, klawisza "Z powrotem", nastąpi powrót do ostatnio oglądanego programu.

## 7.8. Wskazanie czasu i informacji o programie

Wyświetlenie informacji o oglądanym programie.

> W celu wyświetlenia informacji o aktualnie oglądanym programie naciśnij klawisz "Info" (Zdjęcie 7-12).

W dolnej części ekranu pojawi się aktualny czas, nazwa oglądanego programu i aktualnej audycji, z godziną jej rozpoczęcia i zakończenia oraz informacje od operatora stacji nadającej program.

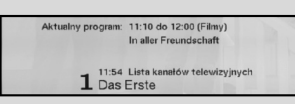

(zdjęcie 7-12)

## 7.9. Informacje o programach

Dzięki funkcji "Informacje o programach" można wyświetlić szczegółowe informacje o oglądanym programie, o ile są nadawane.

- > Dwukrotne naciśnięcie klawisza "Info" otwiera okno informacyjne (Zdjęcie 7-13), w którym pokazane są rozszerzone informacje o aktualnym programie.
- > Dłuższe teksty można przesuwać, wiersz po wierszu, przy pomocy klawiszy "prawo/lewo".
- > Kolejne naciśnięcie klawisza "Info" wyświetli informacje o następnej audycji.
- > Po ponownym naciśnięciu klawisza "Info" okno zostanie zamknięte.

#### 7.10. Stopklatka

- > Po naciśnięciu klawisza "Stop/stopklatka" aktualny obraz telewizyjny zostanie zatrzymany (zamrożony).
- > Powtórne naciśnięcie tego klawisza powoduje powrót do normalnego trybu pracy.

#### 7.11. Wyłącznik czasowy (Sleep-Timer)

> Przez kilkakrotne naciśniecie klawisza "**Sleep-Timer**" zostaje wprowadzony do pamięci czas wyłączenia odbiornika, który mieści się między 15. minutami a 2. godzinami.

> Po tym czasie odbiornik wyłączy się i przejdzie w stan czuwania (Stand-by).

#### 7.12 Kanał informacyjny

- > Po naciśnięciu zielonego klawisza funkcyjnego "Kanał informacyjny", na ekranie pojawią się dane ustawionego kanału. (Zdjęcie 7-14)
- > Przy pomocy klawiszy funkcyjnych można dodatkowo wyświetlić na ekranie: informacie Audio/Video, informacje o programie a także informacje o systemie kodowania (CA), z którego korzystamy.

Przy pomocy klawisza Menu opuszczamy "Kanał informacviny".

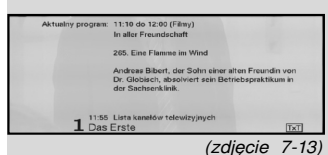

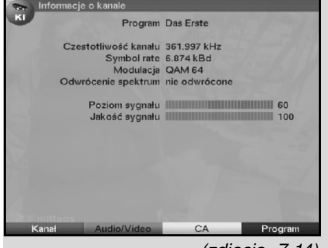

(zdjęcie 7-14)

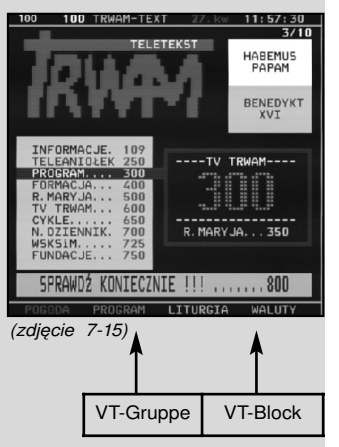

## 7.13. Teletekst

#### 7.13.1 Korzystanie z teletekstu odbiornika telewizyjnego

Jeżeli emitowany jest teletekst przez odbiornik telewizyjny, jego obsługa odbywa się przy pomocy pilota telewizora. Jeżeli w telewizorze wystąpią zakłócenia, proszę ustawić w odbiorniku cyfrowym tryb FBAS (Punkt 6.3.4).

## 7.13.2. Korzystanie z teletekstu odbiornika DVB

W tym typie teletekstu strony segregowane są w grupy i bloki, przez co jest ona bardziej przejrzysta.

Włącz program, na którym chcesz obejrzeć informacje z teletekstu i naciśnij klawisz "TXT" aby włączyć teletekst (Zdjęcie 7-15).

Przy pomocy klawiszy numerycznych podaj numer strony. Wybrany numer zostanie pokazany w lewym, górnym rogu ekranu. Wyszukanie odpowiedniej strony może potrwać kilka sekund. Wynika to z tego, że nie da się transmitować wszystkich stron na raz.

Strona 100 zawiera informacje o zawartości teletekstu emitowanego przez operatora.

- > Przy pomocy czerwonego i zielonego klawisza funkcyjnego można poruszać się pomiędzy stronami w teletekście.
- > Przy pomocy żółtego klawisza funkcyjnego można, w **żółtym** polu ustawić grupę stron.
- > Przy pomocy niebieskiego klawisza funkcyjnego można, w niebieskim polu ustawić blok stron.
- > Powtórne naciśnieciu klawisza "TXT"spowoduje przejście do trybu Mix ( na ekranie pojawia się teletekst z tłem obrazu telewizyjnego). Poprzez naciśnięcie klawisza "TXT" odbiornik powraca do normalnej pracy.

#### **Stopklatka**

- > Po naciśnięciu przycisku "Stop/stopklatka" w lewym, górnym rogu okna teletekstu wyświetli się napis "Stop". W ten sposób nie będzie możliwości zmiany stron.
- > Ponowne naciśnięcie przycisku "Stop/stopklatka" powoduje wyłączenie stanu zatrzymania.
- > Przycisk "**Wróć**" pozwala na powrót do normalnej pracy.

## 7.14. Napisy

"Napisy" wyświetlane są na ekranie telewizora, jeżeli taka opcja jest dostępna wraz z obrazem i dźwiękiem.

Jeżeli funkcja "Napisy" została włączona zgodnie, z pkt 6.3 i emitowana w wybranym języku, napisy będą pokazywane automatycznie.

Jeżeli napisy są emitowane w innym języku poprzez teletekst można je włączyć ręcznie.

W tym celu należy:

- > nacisnąć klawisz "**Opcie**" (ewentualnie kilkakrotnie), aż pod napisem "Napisy" wyświetli się lista z dostępnymi językami napisów i/albo stron Telegazety;
- > za pomocą klawiszy "góra/dół" zaznaczyć wybrany ..jezyk/strone" Telegazety;
- > potwierdzić klawiszem "OK". Na ekranie pojawią się napisy.

Funkcja jest dostępna tylko wtedy gdy napisy są emitowane.

## 7.15 Program Information Service (SFI)

Odbiornik posiada Program Information Service (SFI). Pozwala on na wyświetlenie na ekranie informacji o jednym lub wielu programach.

W ten sposób można uzyskać informacie o nadawanych programach w danym lub w następnych dniach.

#### Funkcje Program Information Service (SFI) pozwalają na:

- wyświetlanie informacji o programie, automatycznie wyświetlanej w momencie przełączania programów;
- programowanie czasu włączania i wyłączania audycji:
- szukanie i ustawienie audycji na podstawie rodzaju programu.

## 7.15.1 Wywołanie Program Information Service (SFI)

- > Włącz odbiornik cyfrowy i telewizor.
- > Naciśnij klawisz Program Information Service (SFI) na pilocie odbiornika cyfrowego na ekranie telewizora pojawi się Program Information Service (SFI) (Zdjęcie 7-16) z ustawionymi programami i audycjami (więcej informacji w pkt 8.2.). Przy pomocy klawisza Program Information Service (SFI) można uzyskać informacje o poszczególnych programach. Dodatkowo dostępne są takie funkcje jak: ustawienie programu zgodnie z życzeniem lub zaprogramowanie czasu startu programu.

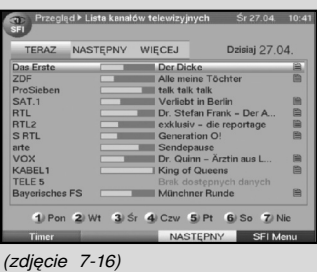

## 7.15.2 "Teraz" (tablica z aktualnymi audycjami)

Po uruchomieniu funkcji wyświetlana jest lista Program Information Service (SFI) "Teraz" (Zdjęcie 7-16) z aktualnie emitowanymi programami. Na żółtym pasku, między nazwą audycji a nazwą kanału wyświetlany jest postęp programu.

- > Przy pomocy klawiszy "**góra/dół**" można przesuwać kursor. Przy pomocy klawiszy "prawo/lewo" można przejść do innych stron (kartkować).
- > Naciśnięcie żółtego klawisza funkcyjnego pozwala na przejście do listy kolejnych programów "Nastepny"

lub

> naciskając klawisz "TV/Radio" powracamy do normalnego trybu pracy.

## 7.15.3 Następny

> Przy pomocy **żółtego** klawisza funkcyjnego można uruchomić liste "Nastepnych" programów

(Zdjęcie 7-17).

- > Naciśnięcie żółtego klawisza funkcyjnego pozwala na przełączenie listy później wyświetlanych programów - "Wiecei" (Punkt 7.15.6).
- > Naciskając **żółty** klawisz funkcyjny przechodzisz do tablicy Program Information Service (SFI) "Wiecei" (Punkt 7.15.6)

lub

> naciśnięcie zielonego klawisza funkcyjnego lub przycisku "Wróć" pozwala na przejście do poprzedniej listy Program Information Service (SFI) "Teraz"

lub

> naciskając klawisz "TV/Radio" wracamy do normalnego trybu pracy.

## 7.15.4 Więcej

> Ponownie naciskając żółty klawisz funkcyjny przy włączonej liście Program Information Service (SFI) "Później" pojawi się lista tablica Program Information Service (SFI) "Więcej" (Zdjęcie 7-18).

Na tej liście pojawią się dodatkowe informacje.

- > Kolejne naciśniecie **żółtego** klawisza funkcyjnego, powoduje że czas jest wyświetlony w żółtym polu.
- > Przez przytrzymanie żółtego przycisku funkcyjnego nastapi kartkowanie stron. Dla lepszej orientacji wyświetlany jest zegar.

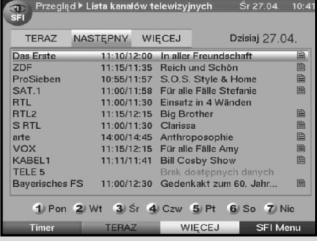

(zdjęcie 7-17)

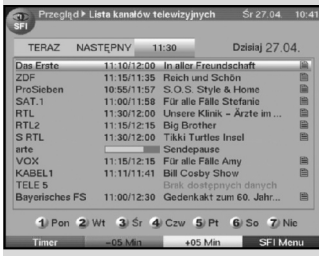

(zdjęcie 7-18)

- > Przy pomocy zielonego klawisza funkcyjnego można poruszać się wstecz pomiędzy stronami. Na dole ekranu wyświetlane są poszczególne dni tygodnia. Jeżeli dostępne są informacje na kolejne dni, odpowiednie pola są zaznaczone.
- > Aby wyświetlić inormację o wybranym dniu,należy nacisnąć przypisaną do danego dnia tygodnia cyfrę na klawiaturze pilota

lub

> po naciśnieciu klawisza "**Wróć**" wracamy do listy .Potem".

## 7.15.5 Funkcje Program Information Service (SFI)

W celu korzystania z funkcji Program Information Service (SFI) należy je wywołać zgodnie w pkt 7.15.3.

## 7.15.5.1 Informacja Program Information Service (SFI)

Przy pomocy klawisza Info można obejrzeć krótką informację o wybranym programie, względnie o zaznaczonej audycji.

Dostępność dodatkowej informacji jest oznaczona obok odpowiedniego programu  $\blacksquare$ .

Zaznaczyć wybrany program za pomocą klawiszy

nawigacyjnych lub funkcyjnych.

- > W celu wyświeltenia informacji należy nacisnąć klawisz "Program Information Service (SFI)".
- > Dłuższe teksty informacyjne mogą być przesuwane lub kartkowane za pomocą klawiszy nawigacyjnych.
- > Naciśnięcie klawisza "**Wróć**" powoduje powrót do poprzedniej listy.

#### 7.15.5.2 Programowanie Timera Program Information Service (SFI)

Przy pomocy Program Information Service (SFI), można ustawić Timer.

- > Przy pomocy klawiszy nawigacyjnych lub funkcyjnych wybrać program.
- > Naciśnii czerwony klawisz "Timera" aby otworzyć okienko "Wyboru funkcji".
- > Klawiszami "góra/dół" wybierz typ Timera. (Patrz pkt 7.15) i potwierdzić klawiszem "OK".
- > Kontrola timerów odbywa się przy pomocy "Zarządzanie Timerem". W tym menu można wprowadzić odpowiednie zmiany *(patrz 7.15).*

Naciśnięcie klawisza "Wróć" powoduje powrót do poprzedniej listy.

Jeżeli odbiornik został włączony poprzez Timer magnetowidu, na wyświetlaczu pojawi się informacja .rEc". W tym czasie, aby zapobiec przypadkowemu przerwaniu nagrywania większość klawiszy pilota jest zablokowana.

Podczas pracy w trybie Stand-by, aktywny Timer sygnalizowany jest na wyświetlaczu dwoma migającymi punktami lub informacją.

#### Wykasowanie wpisu Timera Program Information Service (SFI)

- > Chcąc wykasować Timer, zaprogramowany przez Program Information Service (SFI), należy zaznaczyć odpowiedni program zgodnie z wyżej opisanymi funkcjami.
- > Naciskając czerwony klawisz funkcyjny, "Timer", otworzymy okno z opcjami.
- > Przyciskami klawisze "góra/dół" należy zaznaczyć wiersz "Kasuj Timer" i potwierdzić klawiszem "OK".
- > Żeby przerwać aktywny Timer, należy odbiornik wyłączyć klawiszem "Włącz/Stand-by".

#### 7.15.5.3 Program Information Service (SFI)

Przy pomocy podmenu "Program" można wyświetlić listę audycji danego programu. W tym celu należy:

- > nacisnąć klawisz "Program Information Service (SFI)" poczym na ekranie pojawi się lista z aktualnymi programami;
- > w celu wyboru podmenu "**Program**" należy, nacisnąć niebieski klawisz funkcyjny "Program Information Service (SFI) Menu";
- > klawiszami "góra/dół" zaznaczyć wiersz "Program" i potwierdzić klawiszem "OK";
- > na ekranie pojawi się lista audycji wybranego programu (Zdjęcie 7-19);
- > klawiszami nawigacyjnymi można przesunąć kursor na wybraną audycję względnie na wybrany czas i datę;
- > na dole ekranu wyświetlane są poszczególne dni tygodnia. Jeżeli dostępne są informacje na kolejne dni, odpowiednie pola są zaznaczone;

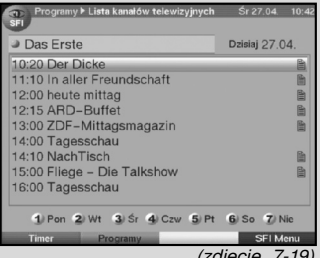

(zdjęcie 7-19)

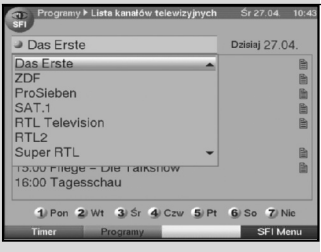

(zdjęcie 7-20)

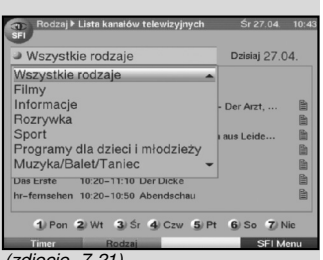

(zdjęcie 7-21)

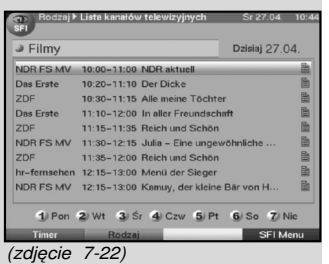

> żeby wyświetlić listę programów dla wybranego dnia, należy nacisnąć cyfrę odpowiadającą danemu dniu tygodnia na klawiaturze numerycznej pilota.

## Wyświetlanie audycji innych programów

- > Po naciśnieciu **żółtego** klawisza funkcyjnego "Program", na ekranie pojawi się lista programów "Program Information Service (SFI)" (Zdiecie 7-20).
- > Korzystając z klawiszy nawigacyjnych należy zaznaczyć wybrany program.
- > Naciśnięcie klawisza "OK" spowoduje wyświetlenie listy audvcii.

## 7.15.5.4 Przegląd programów wg rodzajów

Jeżeli interesuje nas określony rodzaj programu, możliwe jest ustawienie wyświetlania listy programów wg ich rodzaju np. filmy, wiadomości, programy rozrywkowe itd.

> Po naciśnięciu klawisza "Program Information Service (SFI)", na ekranie pojawi się lista Program Information Service (SFI) .Teraz".

> W celu wyboru podmenu "Rodzaj" należy nacisnąć niebieski klawisz funkcyjny "Program Information Service (SFI) Menu".

Klawiszami "góra/dół" zaznaczyć wiersz "Rodzaj" i potwierdź klawiszem "OK".

- > Naciskając **żółty** klawisz funkcyjny "**Rodzaj**" otwórz okno wyboru rodzaju programu (Rys. 7-21).
- > Klawiszami nawigacyjnymi wybierz żądany rodzaj programu i potwierdzić klawiszem "OK".

Na ekranie pojawi się lista, wyłącznie z audycjami wybranego rodzaju (Zdjęcie 7-22).

- > Klawiszami "góra/dół" można przesunąć kursor na wybraną audycję.
- > Klawiszami "prawo/lewo" można przeglądać kolejne strony listy.

Na dole ekranu wyświetlane są poszczególne dni tygodnia. Jeżeli dostępne są informacje na kolejne dni, odpowiednie pola są zaznaczone.

> Żeby wyświetlić listę programów dla wybranego dnia, należy nacisnąć cyfrę odpowiadającą danemu dniu tygodnia na klawiaturze numerycznej pilota.

## 7.15.6 Zakończenie Program Information Service (SFI)

> Naciskając **"Menu**" względnie **"TV/Radio**" wracamy do normalnej pracy.

#### 7.16 Nagrywanie przy użyciu włącznika czasowego (Timera)

Odbiornik wyposażony jest w Timer magnetowidu oraz przełącznik czasowy zmiany programów. Różnią się one sposobem ustawiania.

Timer można programować ręcznie jak zostało to opisane w niniejszym punkcie albo zgodnie z informaciami w pkt 7.15.7.2.

#### 1. Timer magnetowidu

Dzieki Timerowi magnetowidu odbiornik jest włączany lub wyłączany aby podczas nieobecności istniała możliwość nagrania wybranej audycji na magnetowidzie lub innym urządzeniu do nagrywania.

Należy pamiętać, aby przed nagraniem żądanej audycji zaprogramować również magnetowid.

Aby zapobiec przypadkowemu przerwaniu nagrania, w czasie nagrywania większość klawiszy pilota jest zablokowana.

Podczas pracy w trybie Standby, uruchomienie Timera sygnalizowane jest na wyświetlaczu dwoma migającymi punktami lub świecącą diodą.

#### 2.Timer zmiany stacji

Jeżeli odbiornik znajduje się w normalnym trybie pracy, wcześniej zaprogramowana audycja zostanie włączona.

Inaczej niż w przypadku timera magnetowidu, timer ten nie blokuje obsługi odbiornika i po zakończeniu audycji nie zostanie on wyłączony.

#### 7.16.1 Ręczne programowanie Timera

- > Przy pomocy klawisza "Menu" włącz "Główne Menu" i zaznacz pole "Zarządzanie Timerem" używając klawi-szy "góra/dół". Wybór potwierdź klawiszem "OK".
- > Na ekranie pojawi się podmenu "Zarządzanie Timerem"(Zdjęcie 7-23).
- > Przy pomocy klawiszy "**góra/dół**" należy wybrać typ timera.
- > Po naciśnięciu klawisza "OK" pojawi się okno umożliwiające zaprogramowanie nowego Timera (Zdjęcie 7-24).

W celu ustawienia timera należy wybrać: Źródło

> Przy pomocy klawiszy nawigacyjnych zaznacz wiersz "**Źródło**" i naciśnii klawisz "OK".

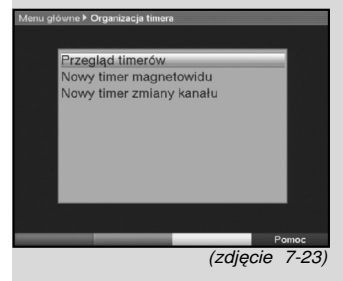

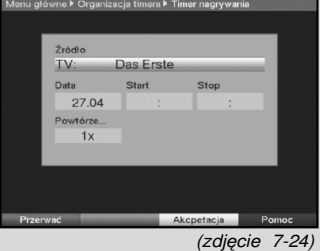

> Przy pomocy klawiszy "góra/dół" wybierz źródło (TV lub Radio) i potwierdź klawiszem "OK".

Zależnie od wyboru, pojawi się lista programów TV lub Radio.

- > Przy pomocy klawiszy "góra/dół" zaznacz wybrany program.
- > Przy pomocy klawiszy "**prawo/lewo**" można przeglądać kolejne strony listy.
- > Naciśnięcie klawisza "OK" powoduje ustawienie programu dla Timera.

#### **Data**

- > Przy pomocy klawiszy nawigacyjnych zaznacz pole .Data".
- > Przy pomocy klawiszy numerycznych wpisz datę dzień. Miesiąc włączenia Timera.

#### Start (rozpoczęcie)

- > Przy pomocy klawiszy nawigacyjnych zaznacz pole "Start".
- > Przy pomocy klawiszy numerycznych wpisz czas włączenia Timera.

#### Stop (zakończenie)

> Powtórz powyższe polecenia dla pola "Stop", aby podać czas zakończenia (poza Timerem zmiany stacji).

#### Powtarzanie

> Przy pomocy klawiszy nawigacyjnych zaznacz pole "Powtarzanie" i potwierdź klawiszem "OK".

Na ekranie pojawi się okno z różnymi propozycjami powtórzeń:

- 1x wyłącznik czasowy jednorazowy
- T codzienne powtarzanie
- 1 W powtarzanie co tydzień<br>1-5 powtarzanie tylko w dni
- powtarzanie tylko w dni robocze
- 6-7 powtarzanie w weekendy
- > Przy pomocy klawiszy "góra/dół" wybierz typ powtórzeń i potwierdź klawiszem "OK".

#### Zapamiętywanie danych

> Po zakończeniu ustawiania należy zapisać dane do pamięci naciskając żółty klawisz funkcyjny "Zapisz". Jeśli został wybrany, zgodnie z pkt 8.3., zablokowany program, przed zapisaniem danych do pamięci, konieczne jest podanie kodu PIN.

> Poprzez naciśnięcie klawisza "**TV/Radio**" nastąpi powrót do normalnego trybu pracy.

#### 7.16.2 Przegląd timerów

Dzięki funkcji "Przegląd Timera" istnieje możliwość przeglądu wszystkich zaprogramowanych Timerów.

> W celu wejścia do tego podmenu należy wywołać menu "Zarządzanie Timerem" i zaznaczyć przy pomocy klawiszy "góra/dół" wiersz "Przegląd Timera" i potwierdzić klawiszem "OK".

#### UWAGA! Jeżeli czasy timerów zachodzą na siebie zostaną one zaznaczone kolorem czerwonym.

#### 7.16.3 Zmiana zaprogramowania Timera

- > W celu zmiany ustawień Timera, należy zaznaczyć przy pomocy klawiszy "góra/dół" ustawienie, które ma zostać zmienione.
- > Przez naciśnięcie **zółtego** klawisza funkcyjnego "Zmiana" otwieramy zaznaczone ustawienia Timera. Parametry możemy ustawić zgodnie z pkt 7.16.1.2.
- > W celu zapisania danych należy po zakończeniu nacisnąć żółty klawisz funkcyjny "**Zmiana**".

#### 7.16.4 Kasowanie ustawień Timera

> Aby skasować ustawienia Timera, należy zaznaczyć go przy pomocy klawiszy "góra/dół" i nacisnąć zielony klawisz funkcyjny "Usuń".

> Na ekranie pojawi się napis "Czy naprawdę usunąć Timer?"

> Przy pomocy klawiszy "**lewo/prawo**" zaznacz "**Tak**" i potwierdź klawiszem "OK".

## 7.16.5 Zaprogramowanie nowej pozycji Timera

> Aby zaprogramować nowe ustawienia Timera, zaznacz przy pomocy klawiszy "góra/dół" wiersz "Ustawienie

#### Timera".

- > Naciskając zielony klawisz funkcyjny "Nowy" następuje przejście do okna wprowadzania danych, w celu wprowadzenia nowych ustawień timera. Następnie należy postępować wg punktu 7.16.1.
- > Przy pomocy klawiszy "góra/dół" zaznacz pole "Typ" i potwierdź klawiszem "OK". W tym momencie otworzy się okienko "Typy Timera".
- > Przy pomocy klawiszy "góra/dół" zaznacz odpowiedni typ Timera i potwierdź klawiszem "OK".
- > Po zakończeniu ustawienia naciśnij zielony klawisz funkcyjny "Zapisz", aby zapamiętać wprowadzone dane.

## Uwaga!!!

Proszę zwrócić uwagę czy został wczytany czas, który pokazany jest na wyświetlaczu w momencie, kiedy odbiornik znajduje się w trybie Stand-by. W innym wypadku należy włączyć odbiornik i na 30 sek. ustawić dowolny program. Teraz można odczytać aktualny czas, jeżeli odbiornik znajduje się w trybie Stand-by.

## 8. Zmiana ustawień podstawowych

## 8.1 Konfiguracja listy ulubionych programów

W tym rozdziale opiszemy sposób zmiany i uaktualnienia list ulubionych programów, zgodnie z indywidualnymi potrzebami. Funkcja ta jest również potrzebna, by wprowadzić na wybrane miejsce wyszukane programy.

Odbiornik posiada dwa rodzaje list programów, listę główną i listę ulubionych.

Dostępne są 3 listy ulubionych programów (B,C i D) i lista główna.

W głównej liście znajdują się wszystkie programy, natomiast w liście ulubionych tylko te, które zostały przez Ciebie wprowadzone.

W rozdziale tym opisany będzie sposób usuwania

programów, blokowania programów blokadą rodzicielską i wprowadzania nowych programów do Program Information Service (SFI).

Po naciśnieciu klawisza "OK" na ekranie pojawi się lista ulubionych programów.

Należy pamiętać, że kolejność programów na głównej liście nie może być zmieniana ani modyfikowana przez użytkownika.

## 8.1.1 Zarządzanie listami programów

W celu stworzenia listy programów ulubionych należy:

- > Wywołać klawiszem "Menu" główne menu. (Zdjęcie 8-1)
- > Zaznaczyć przy pomocy klawiszy "góra/dół" wiersz "Lista TV" lub wiersz "Lista Radio", w celu ich ustawienia i potwierdzić klawiszem "OK".

Na ekranie pojawi się menu "Zarządzanie listami programów" umożliwiające utworzenie listy ulubionych programów telewizyjnych i radiowych. Na (zdjęciu 8-2) pokazano ekran Zarządzanie listami programów jak również listę ulubionych programów. Po lewej stronie ekranu przedstawiona jest w porządku alfabetycznym główna lista programów. Na tej liście znajdują się wszystkie, dostępne programy.

> Po naciśnieciu czerwonego klawisza funkcyinego nastąpi przełączenie do głównej listy programów. W tym momencie jest ona aktywna.

> Po ponownym naciśnięciu czerwonego klawisza możliwy jest wybór typu list. Istnieje możliwość sortowania głównej listy wg następujących typów:

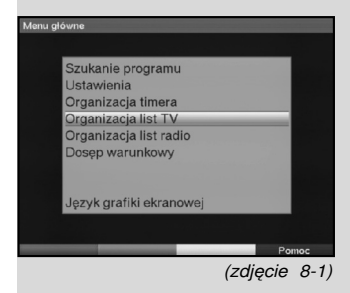

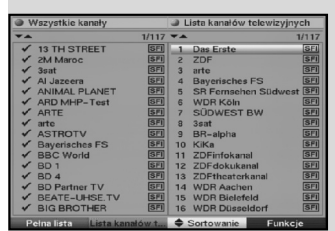

(zdjęcie 8-2)

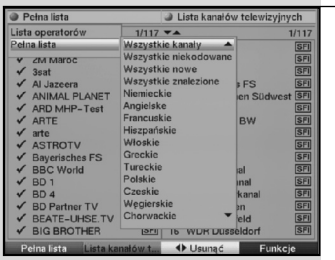

(zdjęcie 8-3)

"Wszystkie programy", "Wszystkie nie kodowane programy", "Wszystkie znalezione", "Wszystkie anglojęzyczne" itd. lub wg operatorów.

> Przy pomocy klawiszy "**góra/dół**" wybierz żadaną listę programów (np. Główną listę) i potwierdź klawiszem "OK".

Na ekranie pojawi się okienko kryteriów list (Zdjęcie 8-3).

> Przy pomocy klawiszy "góra/dół" zaznacz wybór kryterium według, którego nastąpi sortowanie listy. Wybór potwierdź klawiszem "OK".

Zgodnie z wyborem, zostanie pokazana lista z np. wszystkimi nowo znalezionymi lub polskojęzycznymi programami. Programy, które już znajdują się w liście programów ulubionych są oznakowane haczykiem.

> Naciskając czerwony klawisz funkcyjny, **Programy**" lub zielony klawisz funkcyjny "Lista TV" można przełączać między listą programów ulubionych i główną listą.

Aktywna lista oznakowana jest niebieskim znacznikiem.

## 8.1.2. Wybór listy ulubionych programów

W Twoim odbiorniku dostepne sa 3 listy ulubionych programów TV i 3 listy ulubionych programów radiowych.

- > Poprzez naciśnięcie zielonego klawisza funkcyjnego listy programów ulubionych przechodzisz z listy głównej lub listy nadawców do list programów ulubionych.
- > W celu wybrania innej listy programów ulubionych naciśnij ponownie zielony klawisz funkcyjny listy programów ulubionych.

Otworzy się okno z dostępnymi listami.

> Zaznacz strzałkami góra/dół tą listę programów ulubionych, którą chcesz edytować, następnie potwierdź naciskając OK.

#### 8.1.3. Dodawanie do listy ulubionych programów

Aby programy z głównej listy wprowadzić do listy ulubionych wywołaj funkcję zgodnie z pkt 8.1.1. "Zarządzanie listami programów" i przejdź do listy głównej.

> Przy pomocy niebieskiego klawisza "**Funkcje**" wywołaj dostepne funkcje.

> Na ekranie pojawi się okienko z dostępnymi funkcjami (Zdjęcie 8-5).

- > Przy pomocy klawiszy "**góra/dół**" zaznacz program, który chcesz dodać do listy.
- > Przez naciśnięcie **żółtego** klawisza funkcyjnego, oznaczony program będzie dodany do listy ulubionych programów .

#### Znakowanie blokami

W celu równoczesnego oznaczenia kilku programów naraz należy:

- > naciskając klawisz "OK." przejść do okienka "Tryb wyboru". Oznakowany program posiada po lewej stronie znaczek " $X$ ";
- > przy pomocy klawiszy "góra/dół" można wybrać kolejne programy;
- > gdy wybrane programy zostaną oznaczone, naciśnij żółty klawisz funkcyjny, aby dodać je do listy programów ulubionych.

## 8.1.4.Sortowanie programów

Aby posortować listę programów ulubionych zgodnie z własnym życzeniem wywołaj, zgodnie z opisem w punkcie 8.1.1.

"Zarządzanie listami programów". Operacja ta pozwala na natychmiastowe włączenie listy programów ulubionych.

- > Naciśnij niebieski klawisz funkcyjny "Funkcje". Na ekranie pojawi się okienko z dostępnymi funkcjami (Zdjęcie 8-6).
- > Przy pomocy klawiszy zaznacz "góra/dół" wiersz "Sortowanie" i potwierdź klawiszem "OK".
- > Przy pomocy klawiszy zaznacz "**góra/dół**" wiersz z programem, który chcesz przesunąć na inne miejsce.
- > Po naciśnięciu **żółtego** klawisza funkcyjnego pojawi się obok wybranego programu podwójna strzałka. W ten sposób możesz zaznaczony program, przy pomocy klawiszy "góra/dół" lub klawiszy numerycznych, przesunąć na wyznaczone miejsce na liście.

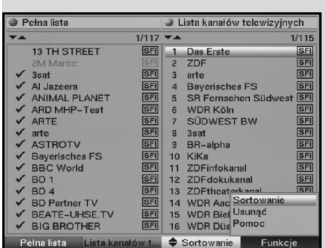

(zdjęcie 8-5)

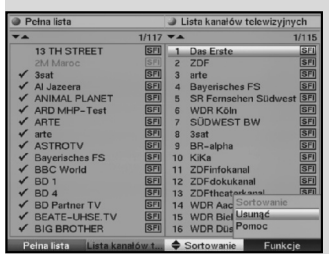

<sup>(</sup>zdjęcie 8-6)

- > Po naciśnięciu żółtego klawisza funkcyjnego program zostanie zapamiętany. Aby równocześnie posortować więcej programów należy zaznaczyć je zgodnie z opisem w punkcie 8.1.3 (Znakowanie blokami).
- > Naciśnij żółty klawisz funkcyjny "Sortowanie". Po naciśnięciu żółtego klawisza funkcyjnego pojawi się obok wybranego bloku programów podwójna strzałka.
- > W ten sposób można oznakowany blok programów, przy pomocy klawiszy góra/dół lub klawiszy numerycznych, przesunąć na wyznaczone miejsce na liście.
- > Po ustawieniu listy programów zgodnie z własnym życzeniem, naciśnii klawisz "Menu" by wrócić do normalnej pracy odbiornika.

## 8.1.5 Automatyczna aktualizacja listy programów

Oprócz ręcznego zarządzania listą programów Twoje urządzenie posiada opcję automatycznej aktualizacji listy programów.

Po wyłączeniu odbiornika sprawdza on automatycznie czy nie zmieniła się lista programów nadawanych w sieci kablowej. Po ponownym włączeniu urządzenie wyświetla na ekranie komunikat informujący o tym, że programy nie są już nadawane, dane programów uległy zmianie lub nowe programy są dostępne.

Przy pomocy kolorowych przycisków możesz decydować, jakie działanie zostanie podjęte. Należy zwrócić uwagę na wyświetlane komunikaty.

## 8.2.1 Aktualizacja

> Aby pobrać informacje należy zaznaczyć wiersz "Aktualizacja" i potwierdzić klawiszem "OK"

Jeżeli nie chcesz pobierać dodatkowych informacji możliwe jest wyłączenie transmisji danych.

> Aby wyłączyć transmisję danych, ustaw "Aktualizacje" na "Wyłaczony".

## 8.2.2 Czas aktualizacji

> Przy pomocy klawiszy numerycznych pilota ustaw czas, w którym ma nastąpić automatyczna aktualizacia danych Program Information Service (SFI).

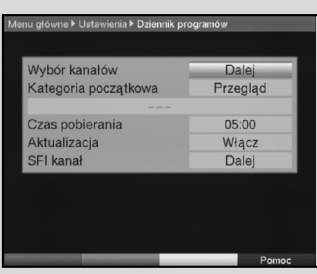

(zdjęcie 8-8)

#### 8.2.3 Widok początkowy

Program Information Service (SFI) posiada różne kategorie:

#### **Przegląd**

W tym punkcie przedstawione są wszystkie audycie znajdujące się w Program Information Service (SFI).

#### **Audycje**

W tym punkcie przedstawiona jest tablica audycji wybranego programu.

#### Rodzaje audycji

Jeżeli jesteś zainteresowany jakimś rodzajem programu (film, wiadomości, itd.), możliwe jest jego wyszukanie.

#### Ostatnio oglądany

Przy tym ustawieniu, wywołując Program Information Service (SFI), pokazany będzie zawsze ostatnio, oglądany rodzaj programów.

- > Przy pomocy klawiszy "lewo/prawo" zaznaczyć "Rodzaj programu", który ma się pojawić przy wywołaniu Program Information Service (SFI).
- > Jeżeli wybierzesz "Rodzaj programu", możesz przy pomocy klawiszy nawigacyjnych, wybrać żądany rodzaj programu (np. film, wiadomości itd.)

## 8.3 Blokada rodzicielska

Odbiornik wyposażony jest w blokadę rodzicielską, co pozwala na zabezpieczenie ważniejszych funkcji odbiornika (np. wywołanie głównego menu) przed korzystaniem z nich przez osoby niepowołane.

Programy i operacje, które zostały zablokowane można uruchomić wyłącznie poprzez aktualny kod PIN.

W celu zmiany ustawień "Blokady rodzicielskiej" należy:

- > przy pomocy klawisza "Menu" wywołać "Główne menu",
- > przy pomocy klawiszy "góra/dół" zaznaczyć wiersz "Ustawienia" i potwierdzić klawiszem "OK".

Na ekranie pojawi się podmenu "Ustawienia"

> przy pomocy klawiszy "góra/dół" zaznaczyć wiersz "Blokada rodzicielska" i potwierdzić klawiszem "OK".

Na ekranie pojawi się menu "Blokada rodzicielska".

> Przy pomocy klawiszy "góra/dół" można przesuwać kursor w dół lub górę, aby edytować poszczególne pola.

> Proszę zwrócić uwagę na informacje pojawiające się na ekranie.

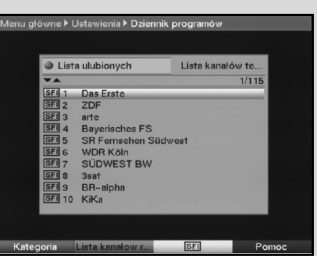

(zdjęcie 8-9)

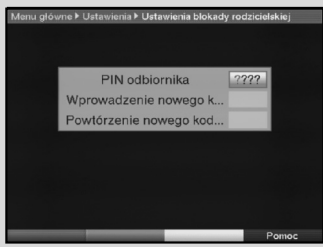

(zdjęcie 8-11)

## 8.3.1 Ustawienie kodu PIN

> Wybierz strzałkami **prawo/lewo** opcie zabezpieczenia przed dziećmi Raz (wł.) lub Nigdy (wył.).

Jeśli fabrycznie wprowadzony kod PIN nie został dotychczas zmieniony, po włączeniu zabezpieczenia przed dziećmi pojawi się komunikat z prośbą o zmianę tego kodu.

> Potwierdź ten komunikat za pomoca przycisku OK. Pojawi się wtedy menu służące do zmiany kodu PIN.

#### 8.3.2 Zmiana numeru kodu PIN odbiornika

Numer kodu PIN odbiornika fabrycznie, ustawiony jest jako "0000".

- > Po naciśnięciu klawisza "OK", na ekranie pojawi się menu dla zmiany kodu PIN odbiornika (Zdjęcie 8-11).
- > Przy pomocy klawiszy numerycznych wpisz nowy, indywidualny kod PIN.
- > W celu potwierdzenia kodu PIN należy wpisać kod ponownie.
- > Po wprowadzeniu nowego kodu PIN, na ekranie automatycznie pojawi się menu "Blokada rodzicielska"

## UWAGA!

Nie zapomnij nowego numeru kodu PIN. W przypadku zapomnienia numeru proszę zwrócić się do sprzedawcy, u którego odbiornik został zakupiony.

#### 8.3.3 Wybór programu

- > Przy pomocy strzałek góra/dół wybierz wiersz. Wybór programu TV lub Wybór programu radiowego.
- > Naciśnij klawisz "OK". Zależnie od Twojego wyboru wyświetlona zostaje lista ulubionych programów TV lub radiowych. Aktualnie nastawiony program jest zaznaczony.
- > Naciśnij klawisz "OK" zależnie od Twojego wyboru wyświetlona zostaje lista programów TV lub radiowych. Ostatnio oglądany program jest zaznaczony

(Rys. 8-12).

- > Przez naciśnięcie zielonego klawisza funkcyjnego można przełączać między trybami TV lub Radio.
- > Po naciśnięciu czerwonego klawisza funkcyjnego, na ekranie pojawi się okienko, w którym istnieje możliwość wyboru typu listy programów.

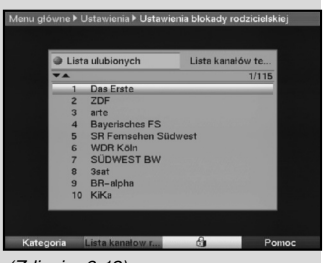

(Zdjęcie 8-12)

- > Przy pomocy klawiszy "**góra/dół**" można wybrać typ listy programów (np. listę ulubionych) i potwierdzić klawiszem "**OK"**.
- > Na ekranie pojawi się "Lista ulubionych".
- > Przy pomocy klawiszy nawigacyjnych zaznacz program, który ma być zablokowany.
- > Przez naciśnięcie żółtego klawisza funkcyjnego wybrany program zostanie zablokowany. Na ekranie pojawi się symbol blokady rodzicielskiej obok wybranego programu.
- > Aby równocześnie zablokować więcej programów, należy zaznaczyć je zgodnie z opisem w pkt 8.1.3. (Znakowanie blokami) i zablokować je przez naciśnięcie żółtego klawisza funkcyjnego.
- > Po ukończeniu konfiguracji list programów, przez naciśnięcie klawisza "Menu" powracamy do normalnej pracy odbiornika.
- > Aby odblokować poszczególne programy należy użyć poprzednio opisanych operacji. Zaznaczyć wybrany program i usunąć symbol blokady rodzicielskiej naciskając żółty klawisz funkcyjny.

#### 8.4 Szukanie programu

Odbiór programów cyfrowych jest uzależniony od tego, czy są one emitowane w sieci TVK.

W celu odbioru programów cyfrowych emitowanych w sieci TVK należy przeprowadzić proces przeszukania. Można tego dokonać na różne sposoby:

#### 1. Automatyczne szukanie.

Proszę wybrać ten sposób aby przeszukać cały zakres częstotliwości pasma sieci TVK.

#### 2. Poszerzone szukanie

Proszę wybrać ten sposób aby przeszukać wybrany zakres częstotliwości pasma sieci TVK lub wybrane kanały.

#### 3. Manualne szukanie

Proszę wybrać ten sposób aby przeszukać wybraną częstotliwość.

Po dokonaniu tej czynności na ekranie pojawi się informacja o ilości znalezionych programów, liczbie nowych programów oraz ile z nich jest kodowanych. Nowe programy

zostana wprowadzone do "Głównej listy" i mogą być przeniesione, zgodnie z opisem w pkt 8.1., do listy ulubionych.

> W celu uruchomienia procesu szukania należy wywołać "Główne menu" (Zdjęcie 8-13).

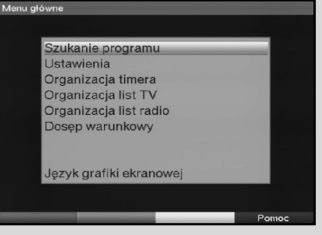

(Zdjęcie 8-13)

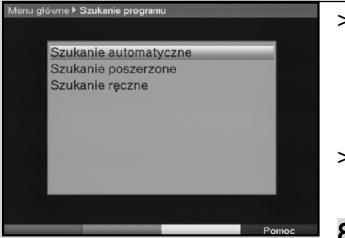

(Zdjęcie 8-14)

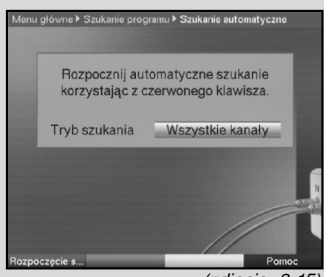

(zdjęcie 8-15)

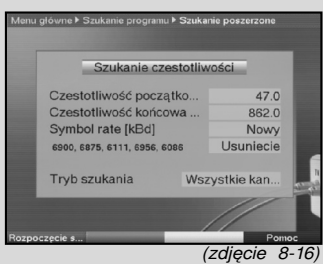

> Zaznaczyć przy pomocy klawiszy góra/dół wiersz "Szukanie programów" i potwierdzić klawiszem "OK".

> Na ekranie pojawi się podmenu "Szukanie programu" (Zdjęcie 8-14).

> Zaznaczyć przy pomocy klawiszy **góra/dół**, wybrać typ wyszukiwania i potwierdzić klawiszem .. OK".

#### 8.4.1 Automatyczne szukanie

W tym trybie odbiornik szuka programów za pomocą tzw. wyszukiwania wg sieci. Możliwe jest decydowanie jaki typ programów ma być wyszukany, czy mają być wyszukiwane wszystkie programy (niekodowane i kodowane), czy tylko programy niekodowane (Rys. 8-15).

- > Wybierz klawiszem "..**OK**" typ programów do wyszukania.
- > Rozpoczęcie szukania należy potwierdzić naciśnięciem czerwonego klawisza funkcyjnego "Start". Proces ten może trwać do 15 min. Prosze zwracać uwagę na informacje i polecenia wyświetlane na ekranie.

#### 8.4.2 Rozszerzony zakres szukania

W tej opcji istnieją następujące możliwości przeprowadzenia procesu szukania.

#### 1. Szukanie wg częstotliwości

Przy szukaniu wg częstotliwości, użytkownik decyduje, w jakim zakresie częstotliwości mają być szukane programy.

#### 2. Szukanie wg kanałów

Przy szukaniu kanałów (Zdjęcie 8-16), decyduje, w jakim zakresie kanałów mają być szukane programy. Szukanie kanałów jest o wiele szybsze od opcji szukania w częstotliwości.

#### 3. Wyszukiwanie wg sieci

W trybie wyszukiwania wg sieci przeszukiwane są kanały ustalone przez sieć telewizii kablowej.

- > Naciśnij klawisz "OK" by wywołać listę możliwych opcji wyszukiwania,
- > przy pomocy klawiszy góra/dół zaznacz wiersz tryb przeszukiwania, wybierz właściwy i potwierdź klawiszem "OK",
- > Przy pomocy klawiszy góra/dół zaznacz wiersz "Startkanał" względnie "**Czestotliwość startu**" (tylko w przypadku opcji szukania według kanału lub częstotliwości), przy czym należy uważać aby kanał lub częstotliwość kanału startu były niższe od kanałów lub częstotliwości stopu.
- > Przy pomocy klawiszy **góra/dół** wybierz kanał startu względnie przy pomocy klawiszy bloku dziesiętnego częstotliwość startu (tylko w przypadku opcji szukania według kanału lub częstotliwości).
- > Przy pomocy klawiszy góra/dół wybierz pole "Stopkanał" względnie "Stop-częstotliwość" i wprowadź dane zgodnie z wcześniejszym opisem.

Poniżej wiersza "Symbol-rate" znajduje się lista z wartościami, które będą uwzględnione w trakcie szukania. W wypadku użycia innych wartości "Symbol-rate" należy postępować jak poniżej:

- > aby wprowadzić nową wartość Symbolrate, należy wybrać, przy pomocy klawiszy "góra/dół", wiersz "Nowe Symbol rate" i potwierdzić klawiszem "OK",
- > wprowadzić przy pomocy klawiszy bloku dziesiętnego nową wartość Symbol-rate i potwierdzić klawiszem "OK" (tylko dla procesów szukania wg częstotliwości lub kanałów).

Nowo wprowadzony Symbolrate będzie umieszczony na końcu listy.

- > Aby wykasować znajdującą się na końcu listy Symbolrate, należy wybrać przy pomocy klawiszy "góra/dół" wiersz "Wykasować" i potwierdzić klawiszem "OK" (tylko dla szukania wg czestotliwości lub kanałów).
- > W wierszu "Tryb szukania" można ustalić czy szukane programy mają być kodowane czy także niekodowane.
- > W tym celu przy pomocy klawiszy **góra/dół** zaznacz wiersz "Tryb szukania" i przez naciśnięcie klawisza "OK" ustal czy mają być szukane niekodowane ("Tvlko niekodowane") albo także kodowane ("Wszystkie") programy.
- > Przez naciśniecie **czerwonego** klawisza funkcyinego "Start szukania" uruchomić proces szukania.

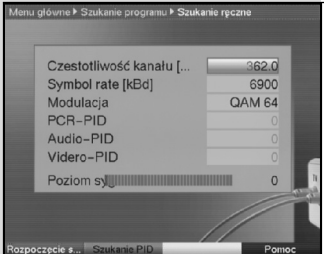

(zdjęcie 8-17)

Proszę obserwować informacje pojawiające się na ekranie.

> Po naciśnięciu czerwonego klawisza funkcyjnego można przerwać proces szukania.

Proces szukania może potrwać ponad 15 minut, w tym czasie proszę obserwować informacje pojawiające się na ekranie.

## 8.4.3 Manualne szukanie

Możliwe jest wyszukiwanie programów wyłącznie na ustawionej częstotliwości (patrz punkt 9 "Pojęcia techniczne") (Zdjęcie 8-17).

W tym celu proszę wprowadzić następujące parametry:

#### Częstotliwość kanału

W tym wierszu wprowadzić częstotliwość wybranego kanału.

- > Przy pomocy klawiszy "góra/dół" zaznaczyć wiersz "Częstotliwość kanału".
- > Przy pomocy klawiszy bloku dziesiętnego wprowadzić żądaną częstotliwość.

## Symbol rate

W tym wierszu wprowadzić Symbol rate, której program jest emitowany.

- > Przy pomocy klawiszy "góra/dół" zaznaczyć wiersz "Symbolrate ".
- > Przy pomocy klawiszy bloku dziesiętnego wprowadzić żądany Symbol rate.

#### **Modulacia**

W tym wierszu należy podać sposób zastosowanej modulacji.

- > Przy pomocy klawiszy "góra/dół" zaznaczyć wiersz "Modulacja" i potwierdzić klawiszem "OK" (ewentualnie kilkakrotnie).
- > Potwierdź naciskając zielony klawisz funkcyjny Początek wyszukiwania. Cykl wyszukiwania zostanie uruchomiony. Należy zwrócić uwagę na komunikaty wyświe-tlane na ekranie.
- > Naciskając czerwony klawisz funkcyjny możesz przerwać cykl wyszukiwania.

By znaleźć odpowiedni program, można wykorzystać opcję "Szukanie PID".

- > Naciśnij żółty klawisz funkcyjny Wyszukiwanie PID.
- > Przy pomocy klawiszy "góra/dół" zaznacz wiersze PCR-PID, Audio-PID i Video-PID i przy pomocy klawiszy bloku dziesiętnego wprowadź odpowiednią wartość (Numer).
- > Przy pomocy czerwonego klawisza funkcyjnego "Szukai" nastapi uruchomienie tego procesu.

#### 8.4.4 Po przeszukaniu

Już podczas wyszukiwania można śledzić na ekranie proces wyszukiwania kanałów. Po zakończeniu wyszukiwania, na ekranie wyświetlony jest komunikat informujący, ile programów znalazł odbiornik, ile z nich jest nowych i ile jest kodowanych. Dodatkowo pojawi się zapytanie (Rys. 8-18), czy chcesz znalezione programy automatycznie lub też ręcznie dołączyć do listy programów TV lub radiowych.

#### Ręczne dodawanie - TV/Ręczne dodawanie - Radio

Przejdź bezpośrednio do menu Zarządzanie listami TV lub Zarządzanie listami radia. Dostosuj te listy wg opisu w punkcie 9.1 instrukcji obsługi.

#### **Wstecz**

Nowo znalezione programy nie są umieszczane w liście ulubionych programów, lecz tylko w liście głównej.

- > Strzałkami **góra/dół** wybierz tryb działania.
- > Proszę zwrócić uwagę na informacje pojawiające się na ekranie.
- > Niezależnie od tego, że znalezione programy zostały wprowadzone automatycznie do głównej listy, można je również wprowadzić manualnie do listy ulubionych programów zgodnie z opisem podany w rozdziale 8.1.
- > Naciśnięcie klawisza "**Menu"** powoduje przejście do normalnej pracy odbiornika.

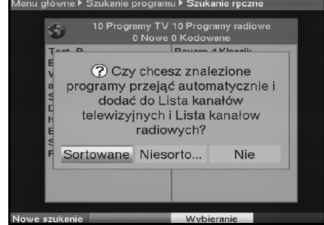

(zdjęcie 8-18)

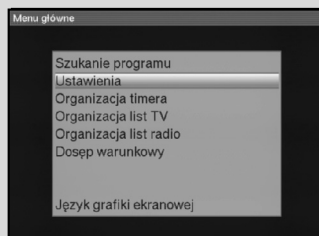

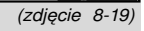

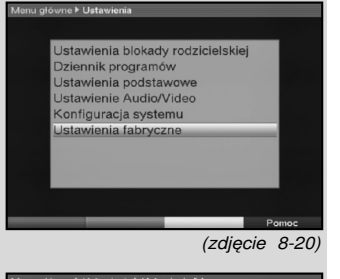

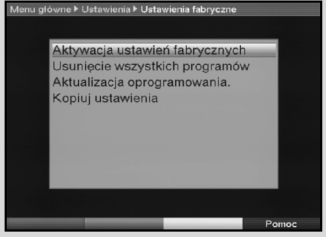

(zdjęcie 8-21)

## 8.5 Ustawienia fabryczne

W przypadku pojawienia się problemów z dotychczasowymi ustawieniami można w każdej chwili powrócić do ustawień fabrycznych. Także nieaktualne listy programów można wykasować i ponownie wyszukać.

Po wykasowaniu programów należy najpierw dokonać nowego przeszukania a następnie dodać programy do listy programów ulubionych.

- > Przy pomocy klawisza "Menu" włącz (Zdjęcie 8-19).
- > Klawiszami nawigacyjnymi "**góra/dół**" wybierz wiersz "Ustawienia" i potwierdź klawiszem "OK".
- > Na ekranie pojawi się okienko podmenu "**Ustawienia"** (Zdjęcie 8-20).
- > Przy pomocy klawiszy "góra/dół" zaznacz wiersz "Ustawienia fabryczne" i potwierdź klawiszem "OK".
- > Na ekranie pojawi się okienko podmenu "Ustawienia fabryczne" (Zdjęcie 8-21).

## 8.5.1 Aktywacja ustawienia fabrycznego

Po uruchomieniu tej funkcii nastepuje powrót do ustawienia fabrycznego. Wszystkie własne ustawienia zostaną wykasowane, po czym uruchomiony zostanie asystent "Pierwszej Instalacji".

- > Przy pomocy klawiszy **góra/dół** zaznacz wiersz "Ustawienie fabryczne" i zaznacz klawiszem "OK".
- > Przy pomocy strzałek "lewo/prawo" zaznacz możliwy wybór Tak lub Nie.
- > Przy pomocy klawiszy "lewo/prawo" zaznacz Tak lub Nie i potwierdź klawiszem "OK".

#### 8.5.2.Skasowanie wszystkich programów.

Przy pomocy tej funkcji możliwe jest usunięcie wszystkich programów.

- > Przy pomocy klawiszy "lewo/prawo" zaznacz wiersz "Wykasować wszystkie programy".
- > Po naciśnięciu klawisza "OK" na ekranie pojawi się pytanie "Czy na pewno chcesz wykasować wszystkie programy".
- > Przy pomocy klawiszy lewo/prawo zaznacz wiersz "Tak" lub "Nie" i potwierdź klawiszem "OK".

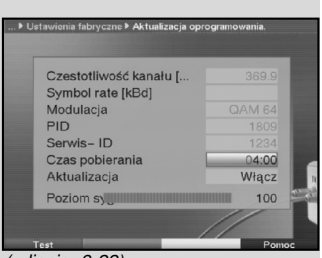

(zdjęcie 8-22)

#### 8.5.3 Aktualizacja oprogramowania

Odbiornik posiada opcję aktualizacji oprogramowania poprzez sieć TVK (Update).

- > Naciskając klawisz "OK" aktywujemy podmenu "Aktualizacja oprogramowania" (Zdjęcie 8-22).
- > Chcąc przeprowadzić aktualizację oprogramowania, zaznacz wiersz "Aktualizacja" i potwierdź przez naciśnięcie klawisza "OK".
- > Przy pomocy klawiszy bloku dziesiętnego, ustaw czas aktualizacii.
- > W celu ręcznego startu aktualizacji oprogramowania, naciśnij żółty klawisz funkcyjny Sprawdź.

Aby zapisać dokonane w tym menu ustawienia, należy postępować w następujący sposób:

> po naciśnięciu zielonego klawisza funkcyjnego Zapisz dokonane zmiany zostaną zapamiętane i następujepowrót do menu Ustawienia fabryczne;

albo:

- > naciśnij czerwony klawisz funkcyjny Wstecz;
- > jeśli chcesz zapamiętać zmiany zaznacz za pomocą strzałek **prawo/lewo** pole Tak w wyświetlonym zapytaniu i potwierdź naciskając "OK".

W tym momencie nastąpi powrót do poprzedniego menu.

> Po naciśnieciu klawisza **TV/Radio** nastapi powrót do normalnego trybu użytkowania.

#### Kanał oprogramowania

Naciskając "Menu" wracamy do normalnej pracy odbiornika. Jeżeli zostały zmienione parametry kanału danych retransmisji oprogramowania, można je skorygować zgodnie z opisem w pkt 8.4.3 (ręczne szukanie programu). Informację na temat aktualnych danych kanałów można otrzymać w miejscu zakupu odbiornika. Z reguły nie powinno się w tym menu dokonywać żadnych zmian parametrów.

#### Uwaga:

By oprogramowanie mogło zostać automatycznie załadowane, odbiornik musi się znajdować w trybie Stand-by. Przebieg ładowania pokazany jest na wyświetlaczu znakiem "CAbL" względnie "CAb0" do "CAb9". Proces ten nie może zostać zakłócony przez włączenie lub wyłączenie odbiornika.

Niezależnie od tego, czy automatyczna aktualizacja oprogramowania została włączona czy wyłączona, przy następnym włączeniu odbiornika nastąpi automatyczna kontrola dostępności nowego oprogramowania. Jeśli jest dostepne pojawi się stosowna informacia na ekranie (Zdjęcie 8-23).

Chcąc uruchomić aktualizację oprogramowania, proszę zastosować się do wskazówek na ekranie.

#### 8.5.3.1 Reczne uruchamianie aktualizacii oprogramowania

Aby ręcznie zapoczątkować aktualizację oprogramowania, należy postępować w następujący sposób:

- > według opisu podanego powyżej przejdź do menu Aktualizacja oprogramowania. Urządzenie sprawdza teraz automatycznie, czy dostępna jest nowa wersja oprogramowania;
- > jeśli nowa wersja oprogramowania jest dostępna zaznacz pole Początek aktualizacji i potwierdź przyciskiem OK. W rezultacie Twój odbiornik przeprowadzi aktualizację oprogramowania.

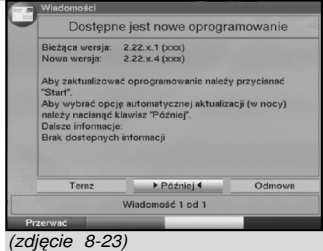

## 8.6. Konfiguracja systemu

W tym menu możesz zobaczyć specyficzne parametry odbiornika (np. Aktualną wersję oprogramowania).

- > Zaznacz przy pomocy klawiszy "góra/dół" wiersz w podmenu "Ustawienia" i potwierdź klawiszem "OK".
- > Przez naciśniecie klawisza "**Menu**" wrócisz do normalnej pracy odbiornika.

## 8.7. System kodowania

W tym menu możesz wywołać podmenu, w którym znajdują się ustawienia karty CONAX i tryb CI.

Jeżeli chcesz wywołać informacje o używanych kartach lub modułach CI zaznacz przy pomocy klawiszy nawigacyjnych wiersz SmartCard lub gniazdo CI i potwierdź klawiszem "OK".

> Przez naciśnięcie **czerwonego** klawisza funkcyjnego .CI Reset" można można ręcznie zainstalować moduł CI.

## 9 Terminologia techniczna

#### Kabel antenowy:

Kabel łączący wyjście antenowe odbiornika SAT z odbiornikiem telewizyjnym będący alternatywą w przypadku braku gniazda SCART.

#### AV:

Zobacz SCART

#### TVK:

Skrót od Telewizja Kablowa. Odbiór programów telewizyjnych, radiowych i usług oferowanych w sieci telewizji kablowej.

#### Kompresja danych /MPEG1/MPEG2:

Do transmisji obrazu i dźwięku w obowiązującym standardzie telewizyjnym (parametry obrazu 625 linii, 50 Hz), wymagana jest transmisja danych o prędkości 216 MB/s. Ilość ta wymaga szerokości pasma, którym nie dysponuje ani telewizja naziemna, ani satelitarna, ani sieci telewizji kablowej. Dlatego wymagana jest redukcja ilości danych. W Europie, jak i w wielu krajach świata, obowiązuje standard MPEG-2.

#### DVB: (Digital Video Broadcasting):

Technika, pozwalająca na transmisję obrazu, grafiki, dźwięku i tekstu, czyli danych w różnych formatach z zachowaniem odpowiednio wysokiej jakości.

#### Częstotliwość:

Drgania elektromagnetyczne. Ich wielkość podaje się jako ilość drgań na sekundę. Jednostką częstotliwości jest Herc (Hz).

#### Kanał:

Wycinek pasma częstotliwości o określonych parametrach.

Kanał telewizyjny składa się z dwóch częstotliwości, części dla sygnału wideo i części dla sygnału audio. Każdy kanał oznaczony jest literą i cyframi.

Zgodnie z polską normą jego szerokość wynosi 8 MHz a pasmo wykorzystywane przez telewizję kablową wynosi 47…862 MHz

#### Cyfrowy odbiornik kablowy:

Odbiorniki telewizyjne nie są w stanie odbierać telewizyjnych i radiowych programów cyfrowych emitowanych w sieci telewizji kablowej. W tym celu używa się cyfrowego odbiornika kablowego, który przetwarza sygnał cyfrowy na analogowy i przesyła do odbiornika telewizyjnego,

#### QAM:

Quadratur-Amplituden-Modulation: system pozwalający na retransmitowanie cyfrowych programów telewizyjnych i radiowych w sieci telewizji kablowej.

#### Sygnał:

Ogólne określenie danych, informacji, dźwięków i obrazów przetworzonych do sygnału elektrycznego w celu umożliwienia ich przesłania na odległość lub przesłania pomiędzy dwoma urządzeniami.

## SCART:

Złącze w odbiorniku telewizyjnym, magnetowidzie, odbiorniku satelitarnym oraz innych urządzeniach elektroniki RTV do transmisji Audio (dźwięk) i Video (Obraz) za pomocą sygnału (AV).

#### Aktualizacja oprogramowania:

Telewizja cyfrowa jest nowym medium, które oprócz emisji obrazu i dźwięku o wysokiej jakości, umożliwia interaktywne usługi. Te nowe usługi są przez operatorów stale ulepszane i dalej rozwijane. Aby móc w pełni korzystać z tych usług należy aktualizować oprogramowanie.

#### Kodowanie:

Przez zakodowanie programów telewizyjnych i radiowych uzyskuje się możliwość odbioru programu wyłącznie przy pomocy dodatkowych układów elektronicznych lub kart SmartCard. To ograniczenie pozwala na odbiór po wykupieniu uprawnień (PayTV – płatna telewizja).

Stosuje się różne systemy kodowania, np.:

Conax Irdeto, Cryptoworks, Seca, Viacces, itd.

## 10 Parametry techniczne

#### Odbiornik cyfrowy:

Pasmo wejścia: 51....858 MHz Czułość wejścia: 47 dBµV...70 dBµV Wejście: Wtyczka IEC (Żeńska) Oporność wejścia: 75 omów<br>Wyjście: Wtyczka I Wyjście: Wtyczka IEC (Męska)<br>Demodulacia: 16/32/64/128/256 QAN Symbolrate: 1...45 Mbaud/s Czytnik kart: Symbol rate: 1...45 Mbaud/s Common Interface Typ: 1 Czytnik kart dla zintegrowanego

Pobór prądu: max. 0,3A/5V<br>Demultiplexing: zgodnie z norr

#### Common Interface:

Typ: 1 Common Interface, szuflada Modułów CI<br>max. 0.3A/5V zgodnie z normą ISO 13818-1

zgodnie z normą ISO 13818-1

Demodulacja: 16/32/64/128/256 QAM

Systemu CA

#### Kodowanie video:

Pobór prądu:<br>**Demultiplexing:** 

Kompresja wideo: MPEG-2 i MPEG-1 kompatybilna Do MP@ML (main profile @ main level)

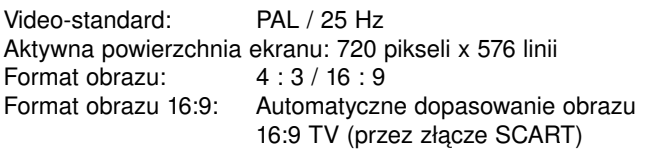

Letterbox-filtr dla formatu TV 4:3

Odbiornik telewizyjny (przez SCART) Letterbox-filtr dla formatu TV 4:3

#### Audio-dekodowanie:

Audio-kompresja: MPEG-1 & MPEG-2 Laser I i II Audio Mode: Dual (main/sub), Stereo Częstotliwości próbkowania: 32 kHz, 44.1 kHz, 48 kHz Audio-Parametry:

#### Wyjście analogowe:

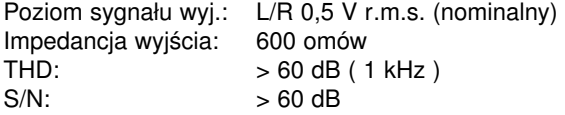

Przesłuch: < -65 dB

#### Wejście analogowe:

Poziom sygnału wej. : l/r 0,5 V r.m.s. (nominalny) Impedancja wejścia: > 40 kiloomów Siła głosu w momencie włączenia odbiornika: Automatyczne przejęcie wcześniej ustawionej siły głosu

## **Wyjście cyfrowe:**<br>Wyjście SP/DIF:

elektryczne złącze Cinch optyczne Toslink Dolby Digital AC3

#### Parametry Video: Wyjście:

Poziom sygnału wyj.: FBAS 1 Vs-s +/- 0.3 dB na 75 Omach Poziom sygnału wyj.: Y 1 Vs-s +/- 0.3 dB na 75 Omach Poziom sygnału wyj.: C 1 Vs-s +/- 0.3 dB na 75 Omach Poziom sygnału wyj.: CZERWONY 0,7 Vs-s +/- 0.1Vp-p na 75 Omach Poziom sygnału wyj.: ZIELONY 0,7 Vs-s +/- 0.1Vp-p na 75 Omach Poziom sygnału wyj.: NIEBIESKI 0,7 Vs-s +/- 0.1Vp-p na 75 Omach

#### Teletekst:

Filtracja teletekstu: zgodna ze standardem ETS 300 472 Soft-Videotext pamięć dla 800 stron

## TV-SCART:

Wyjście: FBAS, RGB lub S-Video

#### VCR-SCART:

Wejście: FBAS; RGB lub S-Video Wyjście: FBAS lub S-Video

#### Wyświetlacz:

LED 4 pozycyjny 7-elementowy

#### Złącze szeregowe:

wyświetlacz<br>BS 232 Typ: RS 232, dwukierunkowy Bitrate: 115.2 kBit/s max.

Złącze: Gniazdko D-SUB, 9 pinowe

Funkcja: Aktualizacja oprogramowania i oprogramowania wstępnego

Pamięć dla programów: Ilość programów TV w liście ulubionych: 999 Programów TV Ilość programów radiowych w liście ulubionych: 999 Programów radiowych

#### Ilość programów:

Kompletna lista TV/Radio: Razem 5000 Programów Parametry PROGRAM INFORMATION SERVICE (SFI): Przegląd programów w PROGRAM INFORMATION SERVICE (SFI): maksymalnie 7 następnych dni

#### **Timer:**<br>Ilość terminów: maksymalnie 30 terminów w roku Parametry PROGRAM INFORMATION SERVICE (SFI): Przegląd programów w PROGRAM INFORMATION<br>SERVICE (SFI): maksymalnie 7 naster maksymalnie 7 następnych dni System zdalnego sterowania: RC-5<br>Subsystemadres 8 (SA) 8 (SAT 1), 10 (SAT 2)<br>36 kHz Częstotliwość modulacji: Zasilanie: Długość fali podczerwieni: 950 nm Zasilacz impulsowy: Pobór pradu: 3,0 W w trybie stand-by (Zegar wyłączony) 3,4 W w trybie stand-by (Zegar włączony) 10,5 W eksploatacja bez konwertera (LNB) 18 W eksploatacja w poziomej polaryzacji / przy prądzie 400 mA (LNB) Napięcie zasilania: 180 V.... 250 V / 50 Hz prad zmienny Dane ogólne: Wymiary (SxGxW): 285 mm x 133 mm x 43 mm Waga: około 490 g

## 11. Pomoc przy szukaniu usterek.

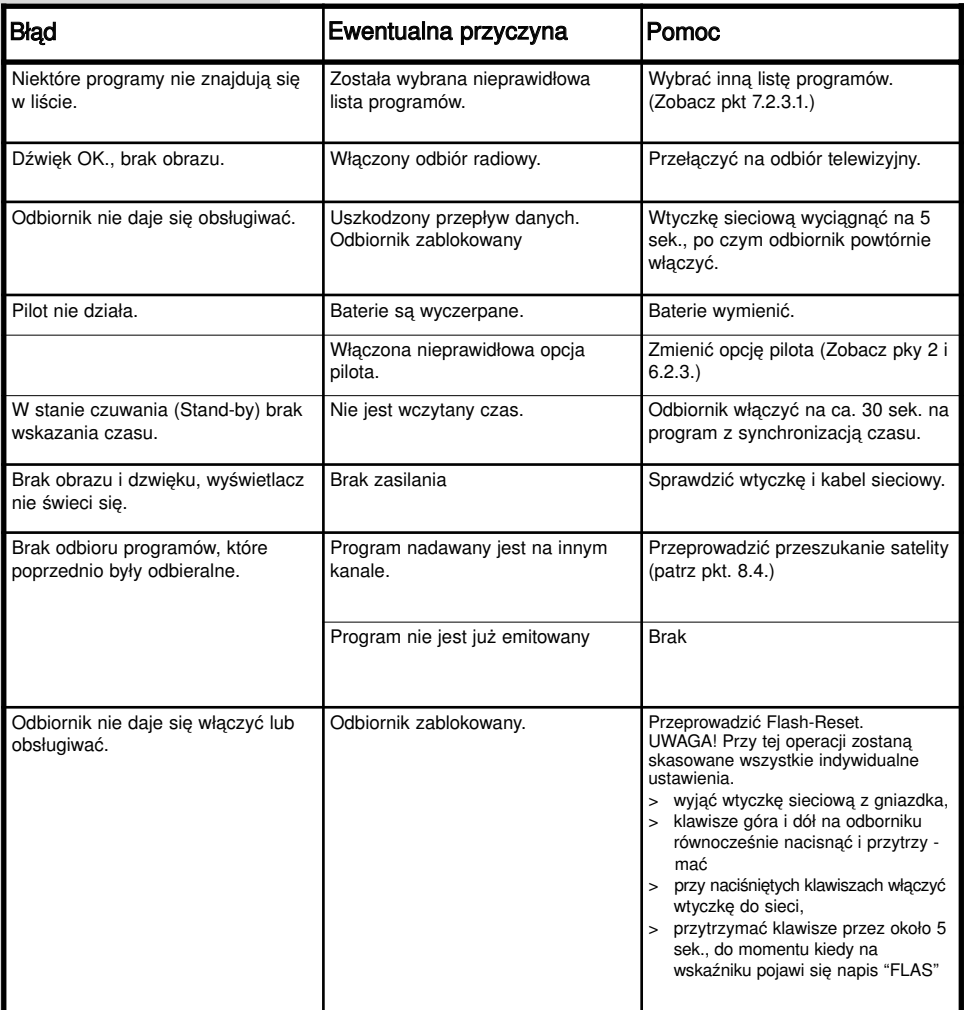

## Codzienne użytkowanie

#### Włączenie i wyłączenie odbiornika

- > Włączyć odbiornik przez naciśnięcie klawisza Wł./Stand-by.
- > Przez powtórne naciśnięcie klawisza Wł./Stand-by odbiornik zostanie wyłączony.

#### Wybór programu

#### Przy pomocy klawiszy "góra/dół"

> Przełączanie programów odbywa się przy pomocy klawiszy "góra/dół" na pilocie lub na odbiorniku. Naciśnięcie klawisza powoduje przełączenie o jeden kanał w góre lub w dół.

#### Przy pomocy bloku dziesiętnego na pilocie

- > Przy pomocy klawiszy bloku dziesiętnego na pilocie wpisz numer programu:
- 1 dla programu znajdującego się na miejscu 1
- 1, następnie 4 dla programu znajdującego się na miejscu 14

2, następnie 3, następnie 4 dla programu znajdującego się na miejscu nr 234 tabeli programów.

Przy podawaniu kilku numerów, po naciśnięciu klawisza masz 3 sek. aby nacisnąć klawisz następnego numeru.

By przyspieszyć przełączenie jedno lub dwucyfrowego numeru należy ostatnią cyfrę przytrzymać.

#### Przy pomocy listy programów.

- > Naciśnii klawisz "**OK**".
- > Teraz możesz, przy pomocy klawiszy "góra/dół" zaznaczyć żądany program.
- > Po naciśnięciu klawisza "OK" nastąpi przełączenie na wybrany program.
- > Przy pomocy **klawiszy "góra/dół**" można przesuwać kursor programu w górę lub w dół.
- > Przy pomocy klawiszy "lewo/prawo" można przeglądać kolejne strony listy programów.

#### Regulacja siły głosu

- > Regulację siły głosu odbiornika dokonujemy przy pomocy klawiszy "Siła głosu +" głośniej i "Siła głosu -" ciszej.
- > Po naciśnięciu klawisza "Dźwięk wł./wył." można włączyć lub wyłączyć dźwięk.

#### Przełączanie między odbiorem TV i Radio

> Naciśnieciem klawisza **TV/Radio** możliwe jest przełączanie pomiędzy odbiorem TV i Radia.

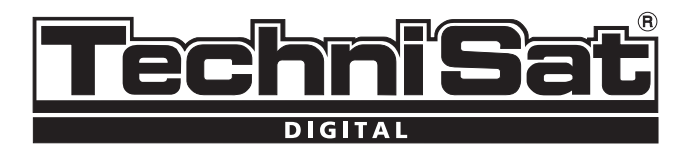